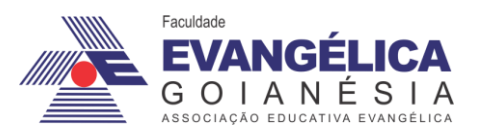

**Faculdade Evangélica de Goianésia - FACEG Curso de Engenharia Civil**

# **FELIPE AUGUSTO FERNANDES**

# **CÁLCULO DAS FREQUÊNCIAS NATURAIS E MODOS DE VIBRAÇÃO DE UMA VIGA COM DIFERENTES CONDIÇÕES DE CONTORNO ATRAVÉS DO**  *SOFTWARE* **ANSYS WORKBENCHT**

**Publicação Nº 03**

**Goianésia - GO 2023**

# **FICHA CATALOGRÁFICA**

#### FERNANDES, FELIPE AUGUSTO.

Cálculo das frequências naturais e modos de vibração de uma viga com diferentes condições de contorno através do *software* ansys workbench [Goiás] 2023, 36P, 297 mm (ENC/FACEG, Bacharel, Engenharia Civil, 2023).

ARTIGO – FACEG – FACULDADE EVANGÉLICA DE GOIANÉSIA

Curso de Engenharia Civil.

1. Dinâmica das Estruturas 2. Vibração 3. Vigas 4. Tecnologia I. ENC/FACEG II. Cálculo das frequências naturais e modos de vibração de uma viga com diferentes condições de contorno através do *software* ansys workbench

# **REFERÊNCIA BIBLIOGRÁFICA**

FERNANDES, F. A. Cálculo das frequências naturais e modos de vibração de uma viga com diferentes condições de contorno através do *software* ansys workbench.Artigo, Publicação 03 2023/2 Curso de Engenharia Civil, Faculdade Evangélica de Goianésia - FACEG, Goianésia, GO, 36 p. 2023.

## **CESSÃO DE DIREITOS**

NOME DO AUTOR: Felipe Augusto Fernandes

TÍTULO DO TRABALHO DO ARTIGO: Cálculo das frequências naturais e modos de vibração de uma viga com diferentes condições de contorno através do *software* ansys workbench

GRAU: Bacharel em Engenharia Civil ANO: 2023

É concedida à Faculdade Evangélica de Goianésia - FACEG a permissão para reproduzir cópias deste TCC e para emprestar ou vender tais cópias somente para propósitos acadêmicos e científicos. O autor reserva outros direitos de publicação e nenhuma parte deste TCC pode ser reproduzida sem a autorização por escrito do autor.

Felipe Auguste Sermandes

Felipe Augusto Fernandes Rua Mangabeira, nª 2575 76386-330 - Goianésia/GO – Brasil

## **FELIPE AUGUSTO FERNANDES**

# **CÁLCULO DAS FREQUÊNCIAS NATURAIS E MODOS DE VIBRAÇÃO DE UMA VIGA COM DIFERENTES CONDIÇÕES DE CONTORNO ATRAVÉS DO**  *SOFTWARE* **ANSYS WORKBENCHT**

**Publicação Nº 03**

# **TRABALHO DE CONCLUSÃO DE CURSO, EM FORMA DE ARTIGO, SUBMETIDO AO CURSO DE ENGENHARIA CIVIL DA FACEG**

**Aprovados por:**

Jav Cear floo Bragan

**Igor Cezar Silva Braga, Me. (Faculdade Evangélica de Goianésia) (ORIENTADOR)**

 $\blacksquare$ 

**Eduardo Martins Toledo, Me. (Faculdade Evangélica de Goianésia) (EXAMINADOR INTERNO)**

**\_\_\_\_\_\_\_\_\_\_\_\_\_\_\_\_\_\_\_\_\_\_\_\_\_\_\_\_\_\_\_\_\_\_\_\_\_\_\_\_\_**

**Robson de Oliveira Félix, Me. (Faculdade Evangélica de Goianésia) (EXAMINADOR INTERNO)**

# **CÁLCULO DAS FREQUÊNCIAS NATURAIS E MODOS DE VIBRAÇÃO DE UMA VIGA COM DIFERENTES CONDIÇÕES DE CONTORNO ATRAVÉS DO**  *SOFTWARE* **ANSYS WORKBENCHT**

Felipe Augusto Fernandes<sup>1</sup> Igor Cezar Silva Braga<sup>2</sup>

#### **RESUMO**

Com o passar dos anos e a evolução da humanidade, ocorrem cada vez mais inovações e revoluções em todos os campos que circundam o cotidiano. A engenharia civil é uma área que está em constante evolução com o desenvolvimento. A criação de megaestruturas fez-se necessário um maior estudo no campo da análise dinâmica de estruturas, visto que essas se tornaram mais esbeltas e consequentemente vulneráveis as ações de cargas dinâmicas. Neste trabalho foi realizada a análise de duas estruturas com o auxílio do *software* Ansys workbench, a fim de obter suas frequências naturais e modos de vibração e fazer a comparação com os resultados obtidos através dos métodos numéricos e analítico. Para realizar o cálculo dos modos de vibração e das frequências naturais das vigas foi utilizado um *software* capaz de realizar estes cálculos de maneira automática através de inserção de dados. Por fim, os resultados obtidos demonstraram a eficiência e praticidade da utilização da tecnologia dentro do campo da engenharia civil, uma vez que foi possível obter frequências naturais com pouca variação e capazes de serem utilizadas na prática. Para os valores da primeira frequência foi observado uma variação de 0,64% para a condição de contorno engastada-livre em relação ao MDF e 0% nas demais comparações, já na frequência mais elevada a diferença subiu consideravelmente, ficando com 16,69% para o MA, 63,25% para o MDF e 18,47% para o MEF. A viga biengastada por sua vez apresentou resultados com maior variância, sendo 2,56% para o MDF na primeira frequência e 60,45% de diferença no último resultado para o mesmo método citado anteriormente, já o MA e MEF apresentaram variância mínima de 0,8% e máxima de 20,35% e 31,12% respectivamente. Os resultados obtidos demonstraram que em todas as frequências o ansys teve valores menores que o MA, mas que ainda são válidos para serem utilizados na prática, uma vez que sua variação é relativamente pequena.

**Palavras-chave**: Dinâmica das estruturas. Vibração. Vigas. Tecnologia. Módulo de vibração.

<sup>1</sup> Discente do curso de Engenharia Civil da Faculdade Evangélica de Goianésia (FACEG). E-mail: felipeaugusto-09@hotmail.com

<sup>2</sup> Mestre, professor do curso da Faculdade Evangélica de Goianésia (FACEG). E-mail: igorcezar14@hotmail.com

## **1 INTRODUÇÃO**

A evolução no campo da construção civil trouxe consigo uma forte tendência voltada a estruturas mais esbeltas com seções transversais mais reduzidas, sejam por motivo de estética ou economia. Desta forma hoje têm-se estruturas mais sujeitas a sofrerem a ação de cargas não lineares, de modo que possam chegar ao ponto de falha se não forem calculadas corretamente. Como consequência destes novos modelos contrutivos a análise dinâmica está sendo mais discutida e estudada nas últimas décadas (GOULART; OLIVEIRA, 2020).

No Brasil existem dois pontos que colaboram para o negligenciamento da análise dinâmica das estruturas. O primeiro (natural), deve-se ao fato de o país estar localizado no centro de uma placa tectônica e por este motivo não sofrer com ocorrências frequentes de grandes terremotos, além de possuir um clima que não propicía grandes tempestades. Já do ponto de vista econômico, é mais vantajoso considerar as cargas em sua maioria como estáticas, porém muitas das vezes essa substituição pode não ser capaz de compensar, visto que essas cargas possuem características distintas (KÜSTER; SARTORTI, 2011).

Diferentemente das cargas estáticas, as cargas dinâmicas variam sua magnitude, direção e/ou posição a medida que o tempo passa. Alguns exemplos dessas cargas são as ações de impactos, ações sísmicas e as ações de fluidos. Estes por sua vez têm a capacidade de alterar tensões e deformar estruturas, ocasionando o surgimento de patologias, redução da vida útil e até mesmo o colapso da estrutura (CLOUGH, PENZIEN, 1995).

A frequência natural, corresponde ao nível de vibração em determinada estrutura, quando esta não está a sofrer influência de carregamentos externos. A rigidez, a massa do elemento e seus vínculos são os fatores responsáveis pela geração destas frequências (BOLINA et al., 2014).

Este artigo tem como objetivo exemplificar a integração do *software* ANSYS WORKBENCH (ANSYS STUDENT 2023 R1), versão estudantil, na análise e geração de resultados de frequências naturais e modo de vibração de um elemento estrutural do campo da engenharia civil. O programa em questão utiliza-se do método dos elementos finitos, o qual através de um método numérico de equações, divide o problema em partes menores, chamados de elementos finitos. Desta forma torna o problema mais fácil de ser analisado e garante a geração de resultados mais precisos.

## **2 REVISÃO DE LITERATURA**

## 2.1 CARGAS DINÂMICAS

Cargas dinâmicas são carregamentos que possuem intensidade, direção e sentido variantes com o decorrer do tempo. Desta forma a estrutura apresenta diferentes formas de respostas em função dessa variação. Ações sísmicas, choques mecânicos e impactos, a ação de fluidos e também do vento são todas fontes geradoras de cargas dinâmicas. Por isso deve-se ter um conhecimento aprofundado nessa área, quando se fala em dimensionamento dessas cargas (KÜSTER; SARTORTI, 2011).

Existem dois tipos principais de comportamento em ações dinâmicas: periódico e não periódico. No comportamento periódico, as variações das cargas se repetem em ciclos sucessivos, como no caso da atividade humana de caminhar ou na vibração causada pelo movimento de trens em uma linha ferroviária. Já no comportamento não periódico, não há essa repetição, como nos eventos sísmicos e na ação do vento. Essas características delineiam a natureza das forças dinâmicas, demonstrando a regularidade ou a ausência dela em suas variações ao longo do tempo (KÜSTER; SARTORTI, 2011).

#### **2.1.1 Ações de Fluidos**

Fluidos são substâncias que tendem a escoar quando submetidos a pessão e podem ser subdivididos em líquidos e gasosos (Fox; McDonald; Pritchard, 2004).

As cargas do vento são dinâmicas, pois mudam devido às variações na velocidade do vento, vórtices e mudanças nas linhas de corrente causadas pela própria estrutura. No entanto, ao projetar estruturas, valores médios estáticos, que representam um "vento médio" com velocidade constante, são considerados suficientes para o projeto estrutural (BLESSMANN, 1989).

O comportamento vibracional de uma estrutura pode ser consideravelmente modificado pela presença de um fluido ao seu redor. Quando há um fluido estagnado, isso tende a reduzir as frequências naturais da estrutura e aumentar sua capacidade de amortecimento. Em contrapartida, um fluido mais denso tende a conectar as vibrações entre estruturas elásticas adjacentes. A circulação de um fluido pode gerar vibrações, especialmente quando esse fluxo é turbulento, resultando em pressões imprevisíveis na estrutura e, consequentemente, provocando respostas vibracionais também imprevisíveis (HARRIS; PIERSOL, 2002).

À medida que o comprimento vertical de uma estrutura aumenta, a influência exercida pelo vento também se intensifica. Isso se torna relativamente preocupante em edifícios altos com vários andares. O vento é um fenômeno natural caracterizado por sua natureza instável, com alterações distintas na velocidade ao redor de um valor intermediário. Essas flutuações são chamadas de rajadas, ocorrem de maneira sequencial e são breves em frequência e intensidade (CHAVEZ, 2006).

#### **2.1.2 Impactos**

A colisão de dois corpos, ocorrida em um pequeno intervalo de tempo, na qual um corpo exerça força sobre o outro e vice-versa é denominada impacto (BEER; STAAB, 2006).

Os carregamentos dinâmicos presentes na engenharia civil podem ser representados através dos impactos sofridos diretamente. As estruturas por sua vez estão sempre sujeitas a ações de impactos diretos, um fenômeno que afeta consideravelmente seu desempenho e segurança (ALEXANDRE, 2012).

Estruturas de transporte, tais como pilares de estacionamentos, suportes de pontes e postes elétricos, são focos principais de estudo em situações de impacto. Nos últimos anos, tem havido um aumento significativo nos incidentes envolvendo veículos colidindo com essas estruturas. Tais colisões podem ser acidentais, como resultado de um veículo desgovernado, ou intencionais, como parte de um ataque terrorista. Consequentemente, colisões de veículos representam uma das principais causas de falha em estruturas sujeitas a cargas dinâmicas (SHARMA, 2012).

#### **2.1.3 Ações Sísmicas**

Ações sísmicas são caracterizadas como eventos naturais que tem como causa principal o movimento das placas tectônicas e que também ocorre em falhas entre blocos rochosos ou podem ser ocasionados pela atividade humana (CUNHA; TELES; AMORIM, 2020).

No momento em que um terremoto atinge determinada estrutura, sua resposta depende não apenas de suas próprias características, mas também do tipo de terreno em que está construída, da distância ao epicentro, do espaçamento entre os pilares e das variações nas características geológicas entre eles. Em muitos casos, a aceleração sísmica que atinge o primeiro pilar ou ponto de contato é consideravelmente diferente daquela que afeta o restante da estrutura (HENRIQUE, 2009).

Isso ocorre em função da propagação de ondas sísmicas, que são influenciadas pelas diferentes propriedades geológicas encontradas ao longo do percurso dos pilares, resultando em mudanças de período, frequência e velocidade, além de fenômenos de refração e reflexão. Como resultado, se houver uma diferença espacial significativa entre as fundações dos pilares, as acelerações sísmicas não serão sincronizadas (ou seja, não serão iguais em todos os elementos). Em um ambiente real, isso significa que as ações provocadas por um fenômeno sísmico são assíncronas: cada pilar sofrerá uma sequência de acelerações distintas do pilar antecessor e sucessor, variando o nível de interação entre essas ações sísmicas (HENRIQUE, 2009).

#### 2.2 VIBRAÇÕES

As vibrações são caracterizadas como movimentos periódicos que um elemento realiza a partit de sua posição inicial de equilíbrio. As vibrações por sua vez possuem dois tipos distintos, sendo a primeira vibração livre, se mantendo apenas pelas forças de recuperação gravitacionais ou elásticas e as vibrações forçadas, nesta há a presença de uma força externa periódica sendo aplicada no sistema (HIBBELER, 2009).

De acordo com Beer, Johnston e Cornwell (2012), a vibração ocorre quando um sistema se move de sua posição de equilíbrio. As forças de restauração tentam trazer o sistema de volta a essa posição, mas a velocidade que ele adquire ao retornar o leva além desse ponto. Esse movimento pode se repetir indefinidamente. O período de vibração é o tempo necessário para o sistema completar um ciclo completo de movimento, enquanto a frequência representa quantos ciclos ocorrem em um determinado intervalo de tempo. A amplitude é a máxima distância percorrida pelo corpo em relação ao seu ponto inicial.

#### 2.3 FREQUÊNCIA NATURAL

Frequência natural pode ser entendido como o movimento que um sistema realiza após sofrer uma perturbação e ser mantido sem demais interferências externas, gerando uma oscilação vibratória (RAO, 2018).

A amplitude da frequência de uma estrutura é maximizada quando a mesma possui valores semelhantes aos gerados pela carga dinâmica, uma vez que as duas se somam. A partir desse ponto, elas geram, resultados com um aumento significativo na amplitude de vibração, tal fenômeno é conhecido como ressonância. Dessa forma, há uma necessidade de se conhecer

as frequências naturais dos elementos construtivos, afim de evitar possíveis incidentes relacionados a ressonância com as cargas as quais estão expostos. Com o auxílio de amortecedores é possível reduzir a atuação destas cargas e impedir estes fenômenos de ressonância (SERWAY; JEWETT, 2014).

#### 2.4 ANSYS WORKBENCH

Em 1960, John Swanson foi responsável por "dar vida" ao ANSYS, enquanto ainda trabalhava no *Westinghouse Astronuclear Laboratory*. Neste período a análise de elementos finitos ainda era realizada manualmente pelos engenheiros. Após apresentar sua ideia para o desenvolvimento de um *software* capaz de realizar estes cálculos automaticamente e ter sido rejeitado, Swanson se retirou da empresa em 1969, fundou a Swanson Analysis Systems Inc e prosseguiu com o desenvolvimento de seu programa (FERNANDES, 2019).

O ANSYS é um programa que realiza o cálculo de diversos componentes de uma estrutura dentre as classes de problemas presentes na engenharia. Graças ao método dos elementos finitos, o ANSYS dispõem de uma gama de ferramentas que podem auxiliar no aprendizado e na resolução de problemas quanto a análise de estruturas (MARINHO, 2002).

O ANSYS apesar de ser um *software* disponível para a venda no mercado, possui também uma versão gratuita estudantil com algumas limitações, para alunos, professores e instituições de ensino que queiram utilizá-lo em sua didática, bem como o modelo que foi utilizado para a realização deste trabalho. Este modelo em questão por se tratar de uma versão gratuita possui algumas limitações, como a quantidade máxima de elementos que podem ser gerados em uma análise.

### 2.5 MÉTODO DAS DIFERENÇAS FINITAS (MDF)

O Método das Diferenças Finitas (MDF) é uma abordagem numérica direta e simples, substituindo derivadas de equações diferenciais por fórmulas predefinidas de diferenças finitas, e gerando soluções com precisão razoável. Este método já foi muito utilizado no passado, mas nos dias atuais deu lugar a métodos mais precisos como o Método dos Elementos Finitos, presente nas principais ferramentas (*softwares)* de análise de estruturas (DEUS et al., 2010).

#### 2.6 MÉTODO DOS ELEMENTOS FINITOS (MEF)

O Método dos Elementos Finitos (MEF), se caracteriza por ser um modelo de cálculo onde a peça de análise original é subdividida em diversas unidades menores, denominadas elementos finitos. Desta forma torna-se mais fácil o cálculo com precisão dos valores de cada elemento, que posteriormente dão os resultados da estrutura original. Este modelo pode ser utilizado para qualquer tipo de estrutura o que o torna muito versátil e faz com que ele seja utilizado pela maioria dos *softwares* presentes no mercado (CLOUGH; PENZIEN, 1995).

#### **3 MATERIAIS E MÉTODOS**

Este trabalho tem como fonte para os valores do MA, MDF e MEF, bem como utilizase dos mesmos modelos de elementos construtivos oriundos do Trabalho de Conclusão de Curso (TCC) com tema: "CÁLCULO DE FREQUÊNCIAS NATURAIS DE UMA VIGA COM DIFERENTES CONDIÇÕES DE CONTORNO POR MÉTODO ANALÍTICO E NUMÉRICO" das autoras Fabiane Heleny de Oliveira e Priscila Tallyta Reis Goulart, visto que trata-se de uma nova perspectiva de análise sobre o assunto. Todos os valores citados e relacionados ao Método Analítico (MA), Método dos Elementos Finitos (MEF) e Métodos das Diferenças Finitas (MDF) foram retirados integralmente do trabalho citado anteriormente.

A máquina utilizada para desenvolver as análises dentro do programa se trata de um Acer Aspire Nitro 5, modelo AN517-51-78YY, equipado com um processador Intel Core 9750H de 9ª geração, uma placa de vídeo NVIDIA GTX 1650 e 16 GB de memória RAM DDR4 2666 Mhz, tendo um excelente desempenho na geração dos resultados em média de 5 segundos para um total de 105 frequências.

#### 3.1 CONDIÇÕES DE CONTORNO

Para este trabalho foi utilizado um perfil W 250 x 80 kg/m, descrito na tabela da Gerdau, seguindo as mesmas dimensões apresentadas na tabela em questão, mas com os valores de inércia e massa gerados pelo software, após o lançamento da geometria.

O primeiro modelo será uma viga engastada-livre, já o segundo modelo uma viga biengastada.

Diferentemente dos métodos analíticos e numéricos empregados no estudo anterior, a análise por *software* possui algumas diferenças para garantir a precisão e qualidade dos

resultados. Neste caso foi necessário a adição de um apoio para travamento do perfil no eixo Z, uma vez que durante os testes, a viga sofra momentos de torção no sentido do eixo Z e ao redor do eixo X.

Abaixo está representado a vista frontal do perfil com algumas informações acerca de suas dimensões de acordo com a Figura 1.

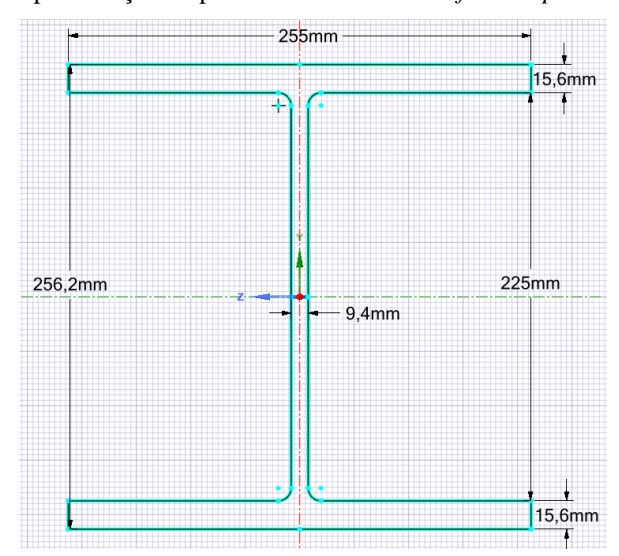

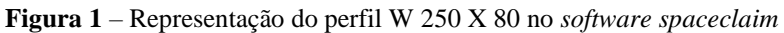

Fonte: Autoria Própria, 2023.

O modelo utilizado segue as dimensões unitárias especificadas na tabela da Gerdau, por este motivo há uma diferença na altura total da peça, bem como seus valores de inércia. A massa e o volume são valores também gerados pelo *software* visto que ele possui seu próprio banco de dados interno de características de materias, sendo assim, alguns arredondamentos e valores diferem da tabela, como o volume e a massa da peça, conforme demonstrado na Tabela 1.

| <b>DADOS DO PERFIL GERADOS</b><br>PELO ANSYS |                          |  |
|----------------------------------------------|--------------------------|--|
| Área                                         | 10074,71 mm <sup>2</sup> |  |
| Centroide X                                  | $-0,42$ mm               |  |
| Centroide Y                                  | $-0,04$ mm               |  |
| <b>Ixx</b>                                   | 124274773,19 mm^4        |  |
| Ixy                                          | -89793,17 mm^4           |  |
| <b>Iyy</b>                                   | 43232009,17 mm^4         |  |
| Volume                                       | $0,10075$ m <sup>3</sup> |  |
| 790,86 Kg<br>Massa                           |                          |  |

**Tabela 1** – Dados do perfil gerados pelo *software*

Fonte: Autoria Própria, 2023.

## **4 RESULTADOS E DISCUSSÃO**

Os resultados encontrados estão dispostos nas figuras 2, 3, 4 e 5 e correspondem aos valores encontrados na análise com *software* ansys worckbench do modelo proposto (perfil W 250 X 80), juntamente com os resultados do MA, MDF e MEF. Está apresentado também a diferença percentual dos valores de cada método em relação ao MA.

#### 4.1 VIGA ENGASTADA-APOIADA

A seguir serão apresentados os resultados obtidos, em forma de gráfico, para exemplificar de forma visual a variação dos resultados dos métodos utilizados, para a viga engastada-apoiada bem como seus modos de vibrações, conforme Figura 2 até Figura 13.

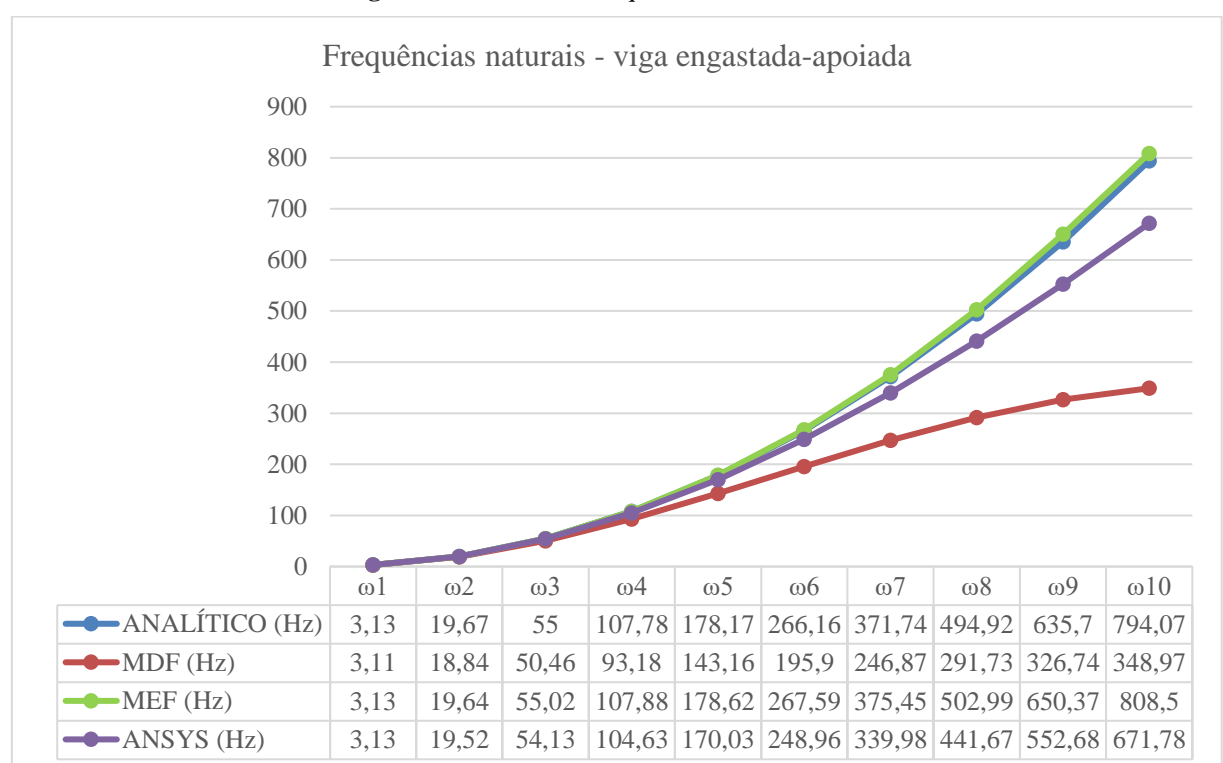

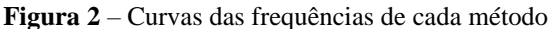

Fonte: Autoria Própria, 2023.

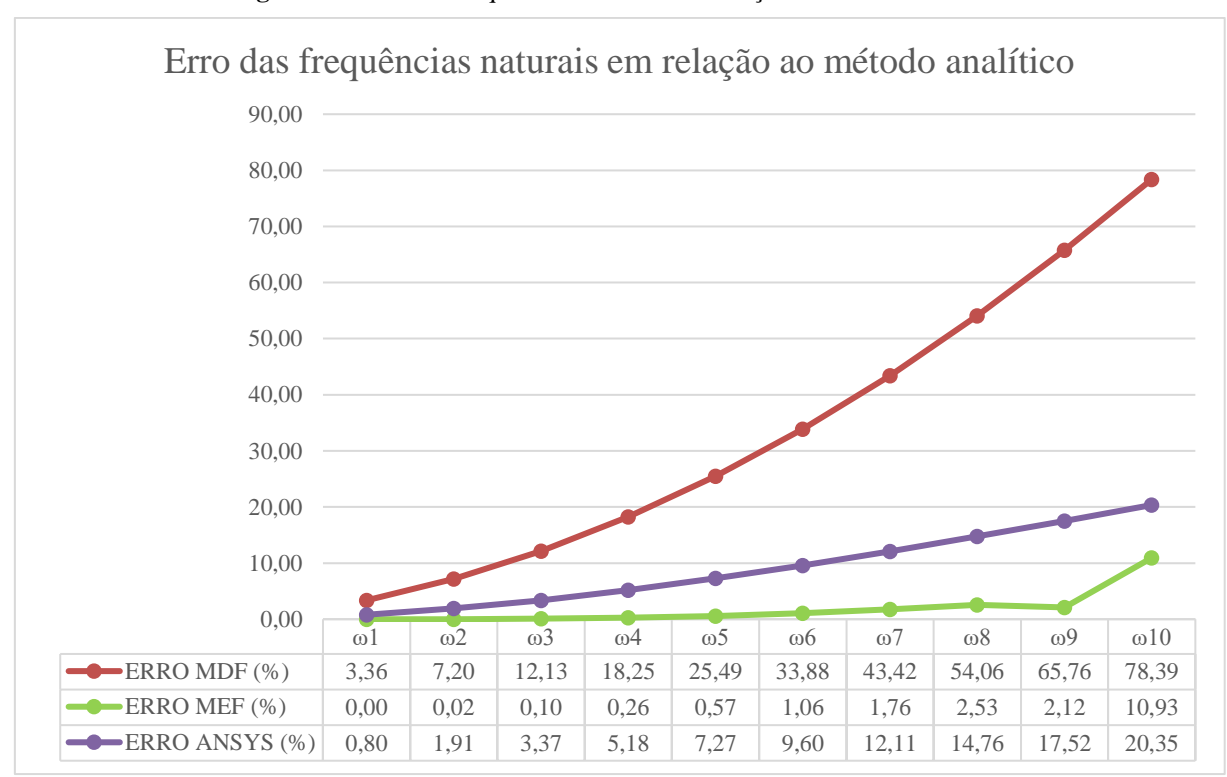

**Figura 3** – Erro das frequências naturais em relação ao método analítico

Fonte: Autoria Própria, 2023.

A Figura 4 apresenta o primeiro modo de vibração da viga engastada-livre, com a respectiva frequência de 3,13 Hz, onde é possível notar o início de um movimento na parte livre da viga. Esta simulação apresentou uma variação de 0% em relação ao MA e MEF, resultado não obtido em relação ao MDF, que apresentou uma diferença de 0,64%.

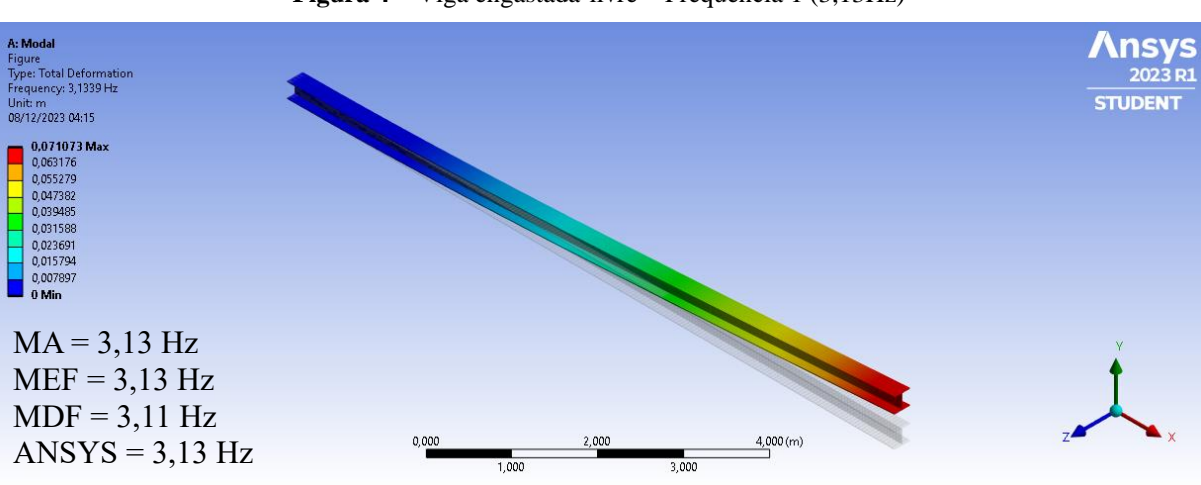

**Figura 4** – Viga engastada-livre – Frequência 1 (3,13Hz)

Fonte: Autoria Própria, 2023.

A Figura 5 apresenta o segundo modo de vibração da viga engastada-livre, com a respectiva frequência de 19,52 Hz, que corresponde a aproximadamente 624% da frequência anterior, onde é possível notar a metade de um ciclo de deformação na viga. Esta simulação apresentou uma variação de 0,77% em relação ao MA, 0,61% em relação ao MEF e 3,55% em relação ao MDF, exemplificando já na segunda frequência a discrepância dos resultados de tal método. Esta é a única frequência na qual a diferença percentual entre o ansys e o MA é maior que a diferença entre o ansys e o MEF.

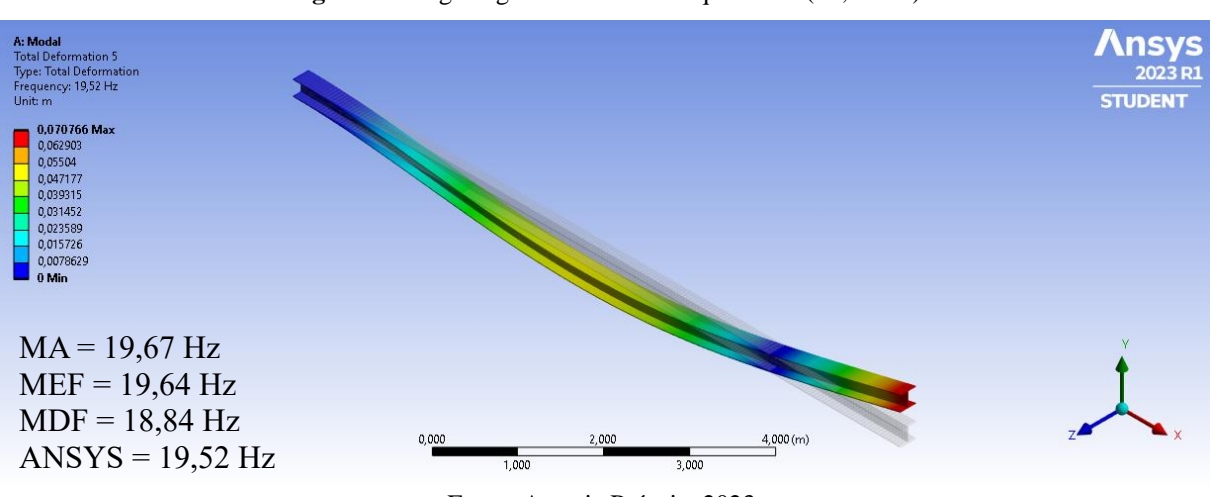

**Figura 5** – Viga engastada-livre – Frequência 2 (19,52 Hz)

A Figura 6 apresenta o terceiro modo de vibração da viga engastada-livre, com a respectiva frequência de 54,13 Hz, que corresponde a aproximadamente 277% da frequência anterior, onde é possível notar a presença de um ciclo completo de deformação na viga. Esta simulação apresentou uma variação de 1,59% em relação ao MA, 1,63% em relação ao MEF e 7,02% em relação ao MDF.

Fonte: Autoria Própria, 2023.

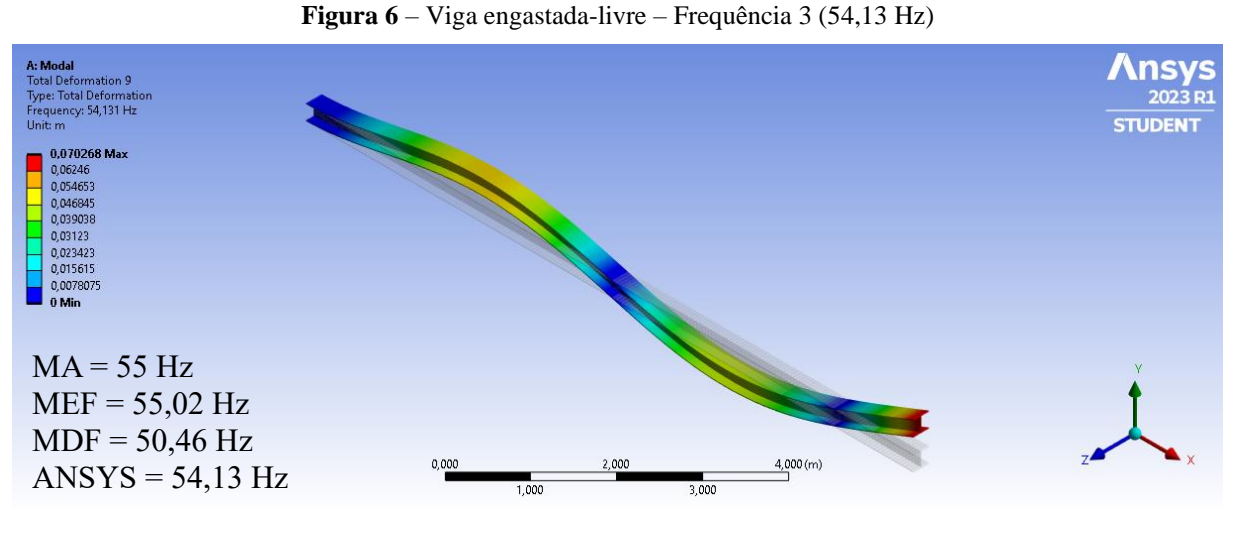

Fonte: Autoria Própria, 2023.

A Figura 7 apresenta o quarto modo de vibração da viga engastada-livre, com a respectiva frequência de 104,63 Hz, que corresponde a aproximadamente 193% da frequência anterior, onde é possível notar a presença de um ciclo e meio de deformação na viga. Esta simulação apresentou uma variação de 2,97% em relação ao MA, 3,06% em relação ao MEF e 11,58% em relação ao MDF.

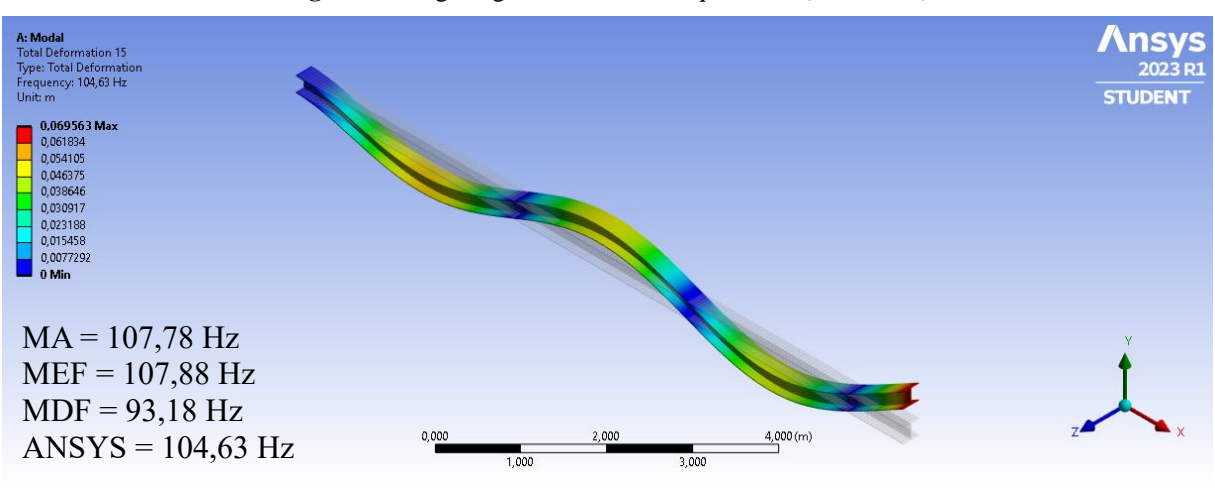

**Figura 7** – Viga engastada-livre – Frequência 4 (104,63 Hz)

Fonte: Autoria Própria, 2023.

A Figura 8 apresenta o quinto modo de vibração da viga engastada-livre, com a respectiva frequência de 170,03 Hz, que corresponde a aproximadamente 163% da frequência anterior, onde é possível notar a presença de dois ciclos completos de deformação na viga. Esta simulação apresentou uma variação de 4,68% em relação ao MA, 4,93% em relação ao MEF e 17,16% em relação ao MDF.

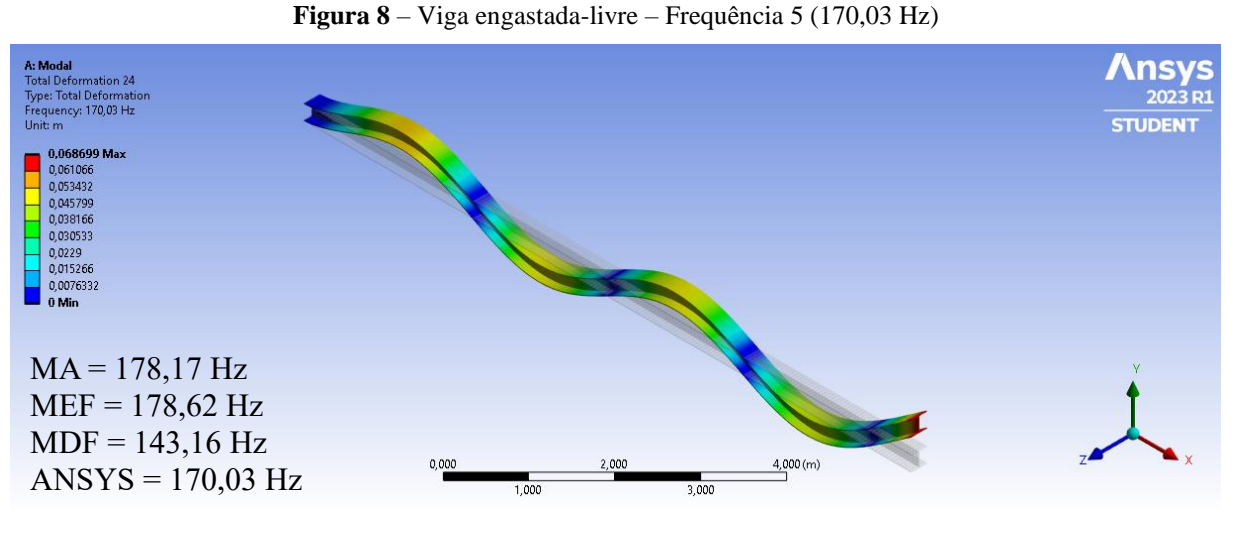

Fonte: Autoria Própria, 2023.

A Figura 9 apresenta o sexto modo de vibração da viga engastada-livre, com a respectiva frequência de 248,96 Hz, que corresponde a aproximadamente 146% da frequência anterior, onde é possível notar a presença de dois ciclos e meio de deformação na viga. Esta simulação apresentou uma variação de 6,68% em relação ao MA, 7,21% em relação ao MEF e 23,85% em relação ao MDF.

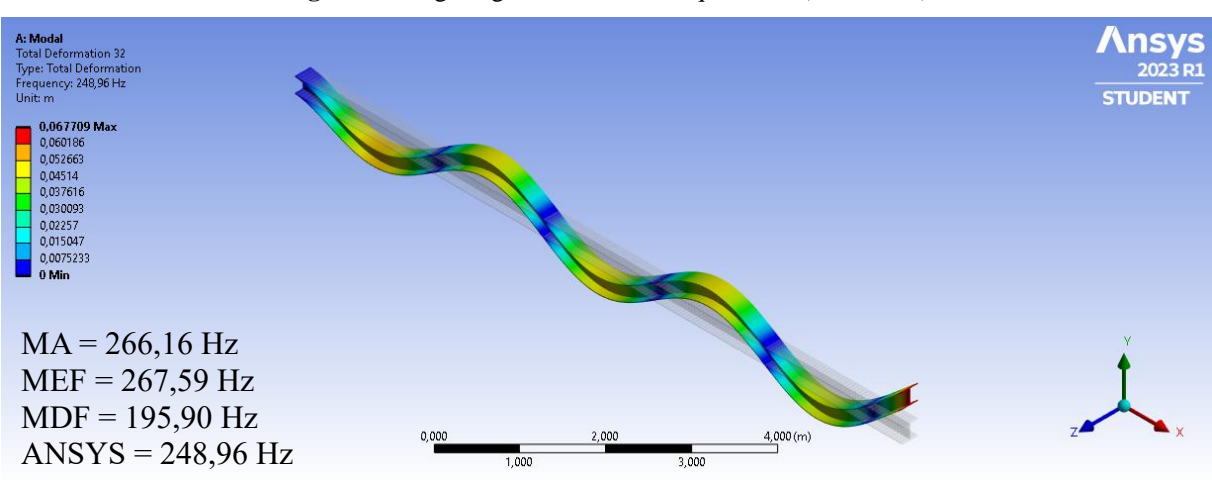

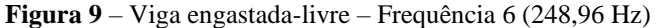

Fonte: Autoria Própria, 2023.

A Figura 10 apresenta o sétimo modo de vibração da viga engastada-livre, com a respectiva frequência de 339,98 Hz, que corresponde a aproximadamente 137% da frequência anterior, onde é possível notar a presença de três ciclos completo de deformação na viga. Esta simulação apresentou uma variação de 8,92% em relação ao MA, 9,92% em relação ao MEF e

31,73% em relação ao MDF. Neste caso a diferença entre as duas primeiras comparações não chegou a 10%, mas a terceira já superou os 30%, provando a inviabilidade de tal método.

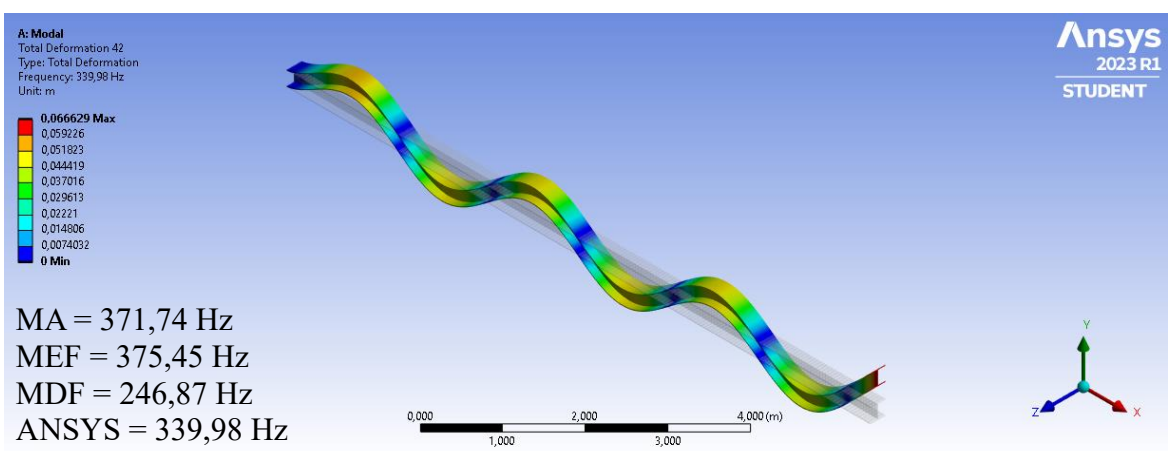

**Figura 10** – Viga engastada-livre – Frequência 7 (339,98 Hz)

Fonte: Autoria Própria, 2023.

A Figura 11 apresenta o oitavo modo de vibração da viga engastada-livre, com a respectiva frequência de 441,67 Hz, que corresponde a aproximadamente 130% da frequência anterior, onde é possível notar a presença de três ciclos e meio de deformação na viga. Esta simulação apresentou uma variação de 11,37% em relação ao MA, 12,98% em relação ao MEF e 40,89% em relação ao MDF.

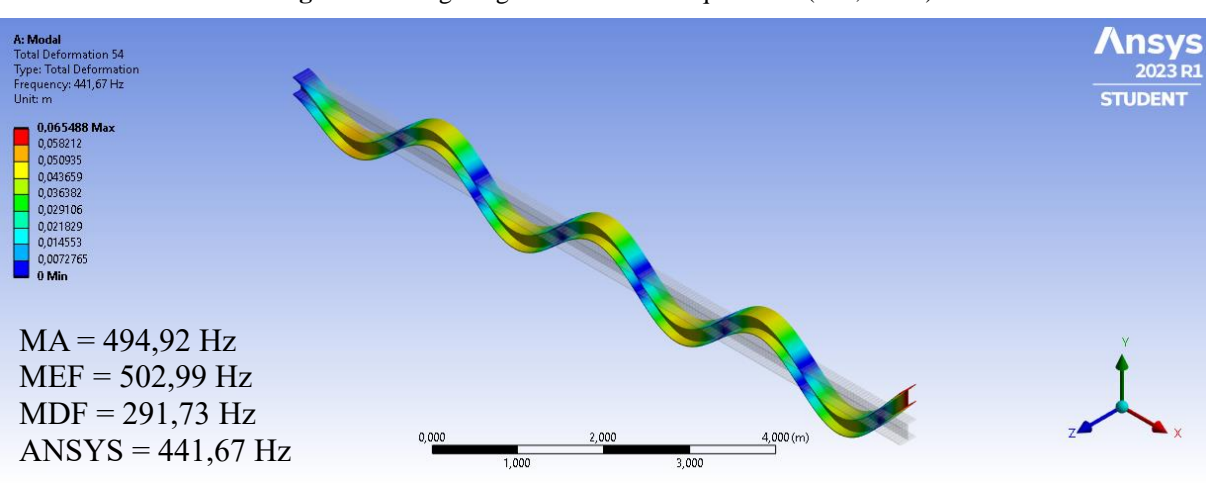

**Figura 11** – Viga engastada-livre – Frequência 8 (441,67 Hz)

A Figura 12 apresenta o nono modo de vibração da viga engastada-livre, com a respectiva frequência de 552,68 Hz, que corresponde a aproximadamente 125% da frequência anterior, onde é possível notar a presença de quatro ciclos completos de deformação na viga.

Fonte: Autoria Própria, 2023.

Esta simulação apresentou uma variação de 13,97% em relação ao MA, 16,24% em relação ao MEF e 51,38% em relação ao MDF.

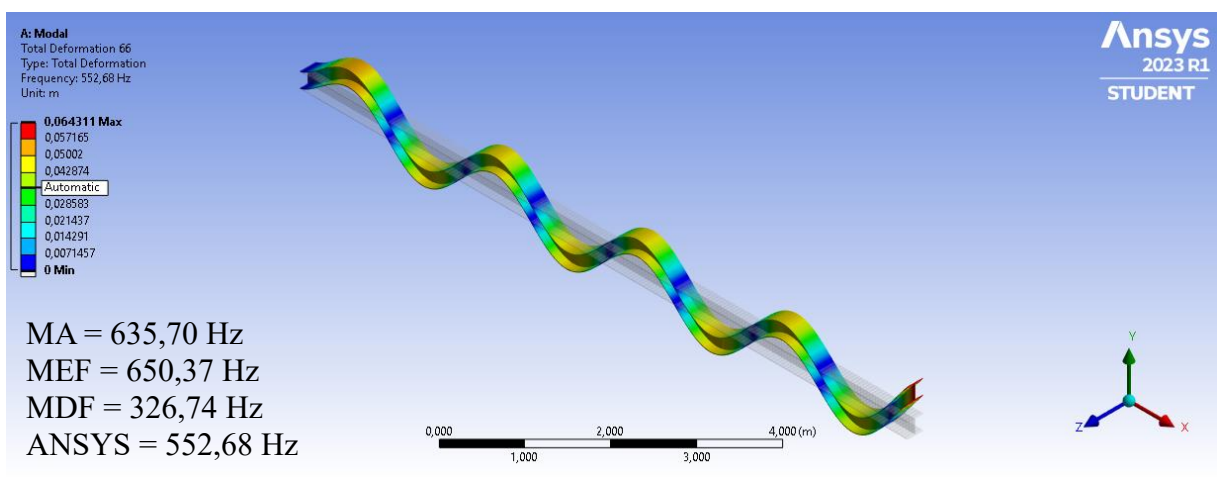

**Figura 12** – Viga engastada-livre – Frequência 9 (552,68 Hz)

Fonte: Autoria Própria, 2023.

A Figura 13 apresenta o décimo modo de vibração da viga engastada-livre, com a respectiva frequência de 671,78 Hz, que corresponde a aproximadamente 122% da frequência anterior, onde é possível notar a presença de quatro ciclos e meio de deformação na viga. Esta simulação apresentou uma variação de 16,69% em relação ao MA, 18,47% em relação ao MEF e 63,25% em relação ao MDF.

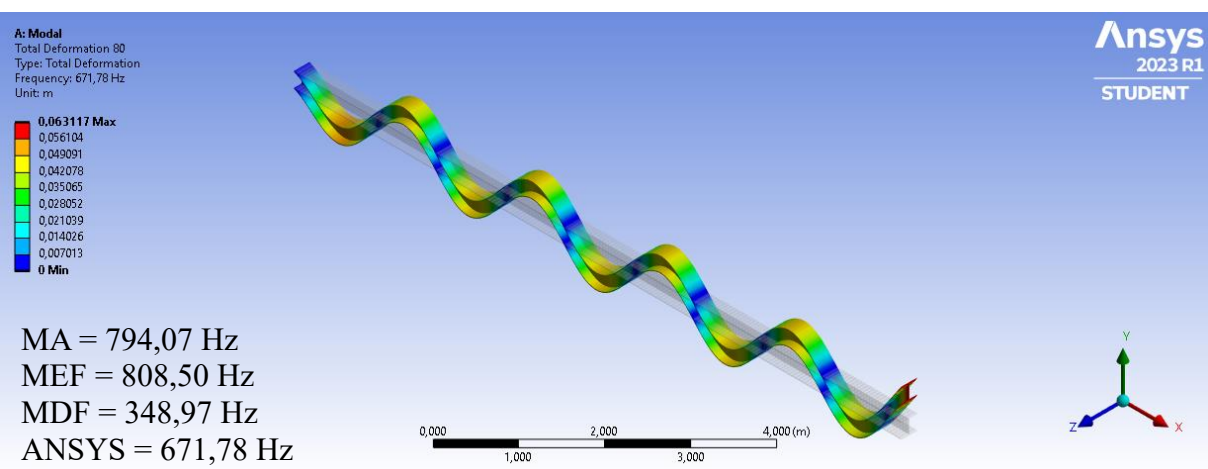

**Figura 13** – Viga engastada-livre – Frequência 10 (671,78 Hz)

Fonte: Autoria Própria, 2023.

#### 4.2 VIGA ENGASTADA-ENGASTADA

A seguir serão apresentados os resultados obtidos, em forma de gráfico, para exemplificar de forma visual a variação dos resultados dos métodos utilizados, para a viga engastada-engastada bem como seus modos de vibrações, conforme Figura 14 até Figura 25.

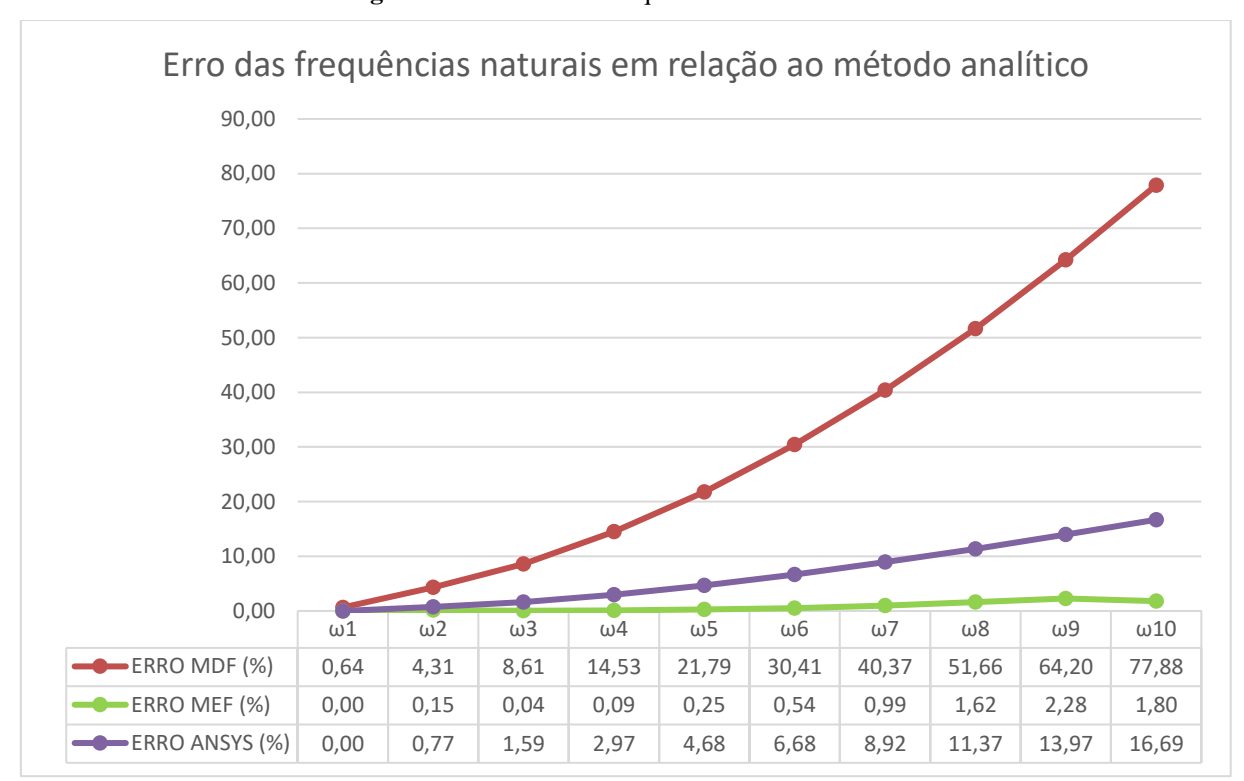

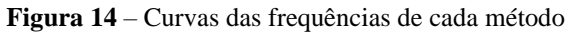

Fonte: Autoria Própria, 2023

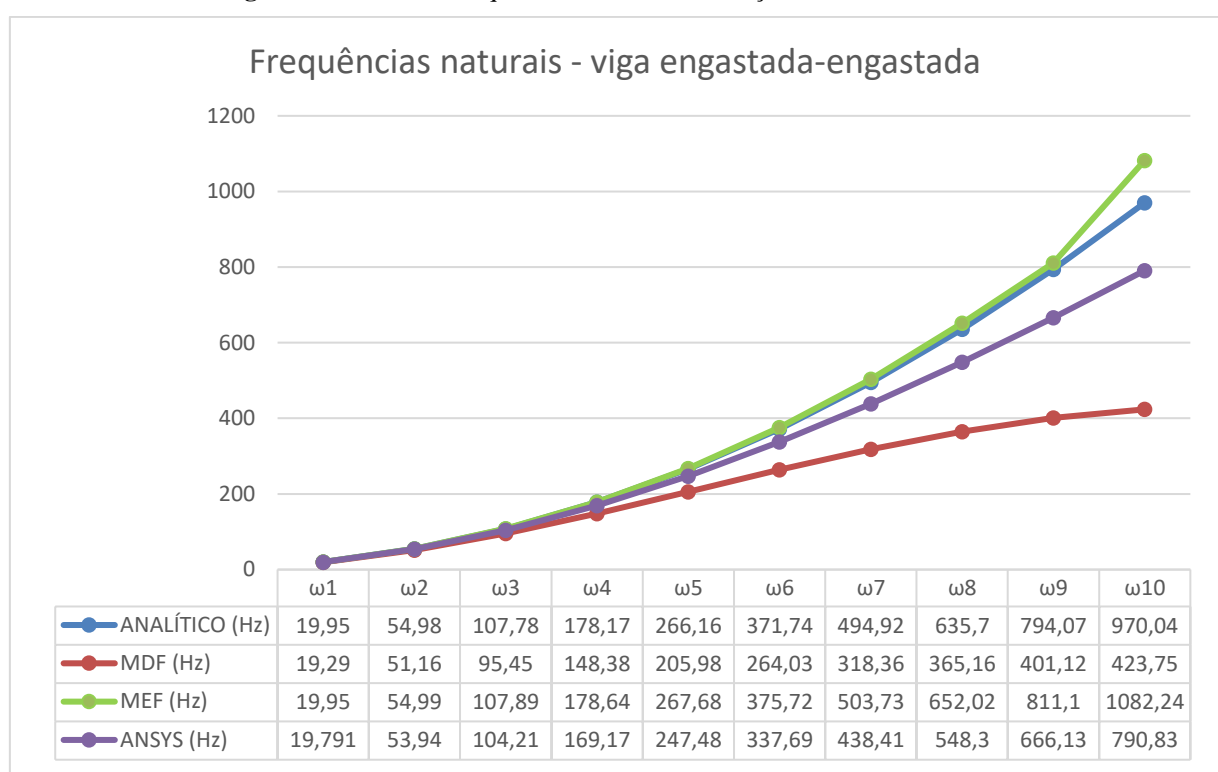

**Figura 15** – Erro das frequências naturais em relação ao método analítico

Fonte: Autoria Própria, 2023.

A figura 14 apresenta o primeiro modo de vibração da viga engastada-engastada, com a respectiva frequência de 19,79 Hz, onde é possível notar a presença de meio ciclo de deformação na viga. Esta simulação apresentou uma variação de 0,80% em relação ao MA, 0,80% em relação ao MEF e 2,56% em relação ao MDF. Valores bem superiores aos apresentados na primeira frequência da viga engastada-livre.

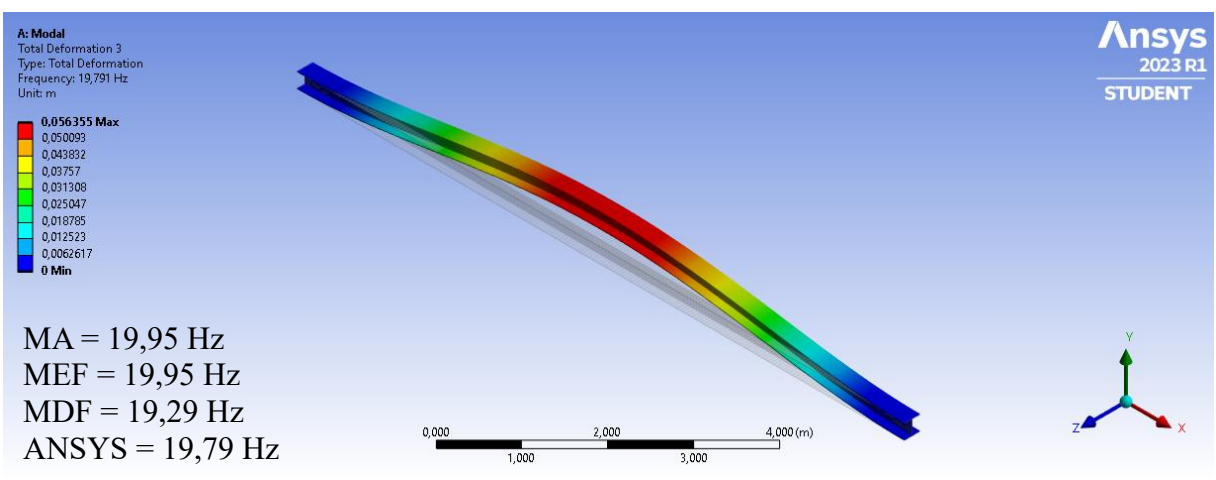

**Figura 16** – Viga engastada-engastada – Frequência 1 (19,79 Hz)

Fonte: Autoria Própria, 2023.

A figura 15 apresenta o segundo modo de vibração da viga engastada-engastada, com a respectiva frequência de 53,94 Hz, que corresponde a aproximadamente 273% da frequência anterior, onde é possível notar a presença de um ciclo completo de deformação na viga. Esta simulação apresentou uma variação de 1,91% em relação ao MA, 1,93% em relação ao MEF e 5,29% em relação ao MDF.

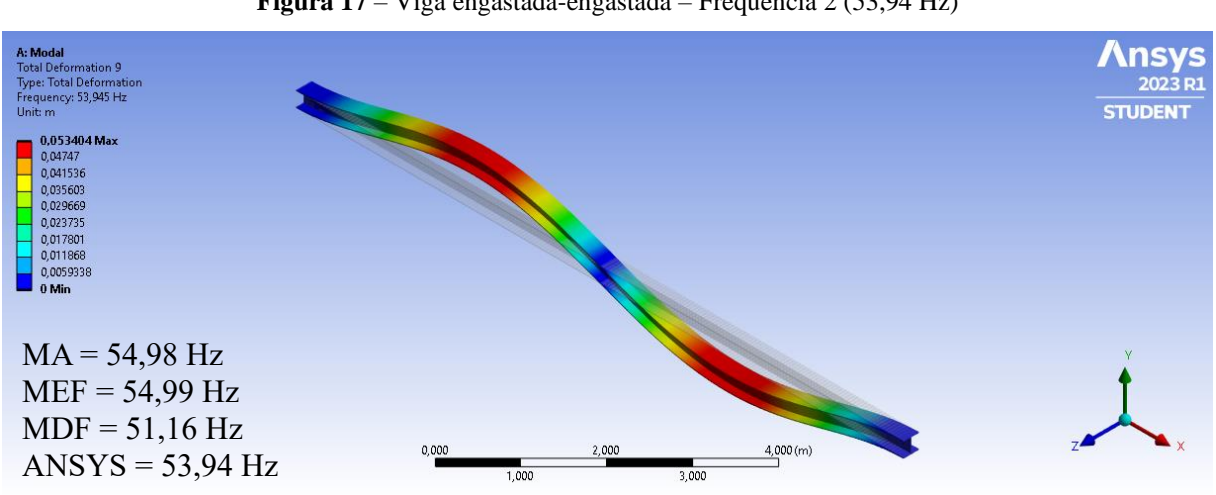

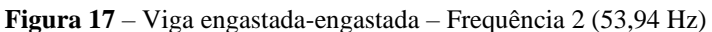

Fonte: Autoria Própria, 2023.

A figura 16 apresenta o terceiro modo de vibração da viga engastada-engastada, com a respectiva frequência de 104,21 Hz, que corresponde a aproximadamente 193% da frequência anterior, onde é possível notar a presença de um ciclo e meio de deformação na viga. Esta simulação apresentou uma variação de 3,37% em relação ao MA, 3,47% em relação ao MEF e 8,77% em relação ao MDF.

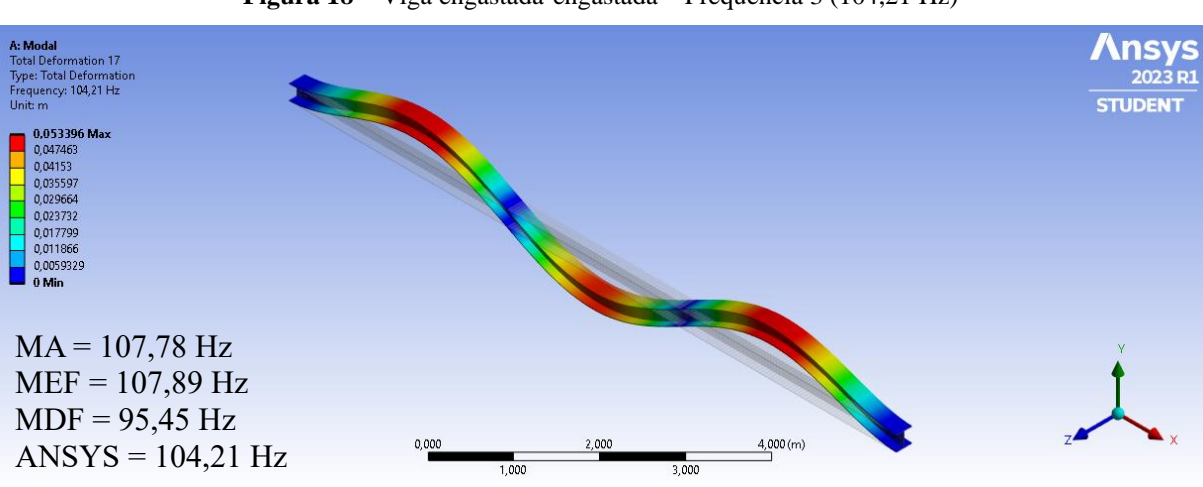

**Figura 18** – Viga engastada-engastada – Frequência 3 (104,21 Hz)

Fonte: Autoria Própria, 2023.

A figura 17 apresenta o quarto modo de vibração da viga engastada-engastada, com a respectiva frequência de 169,17 Hz, que corresponde a aproximadamente 162% da frequência anterior, onde é possível notar a presença de dois ciclos completos de deformação na viga. Esta simulação apresentou uma variação de 5,18% em relação ao MA, 5,45% em relação ao MEF e 13,09% em relação ao MDF.

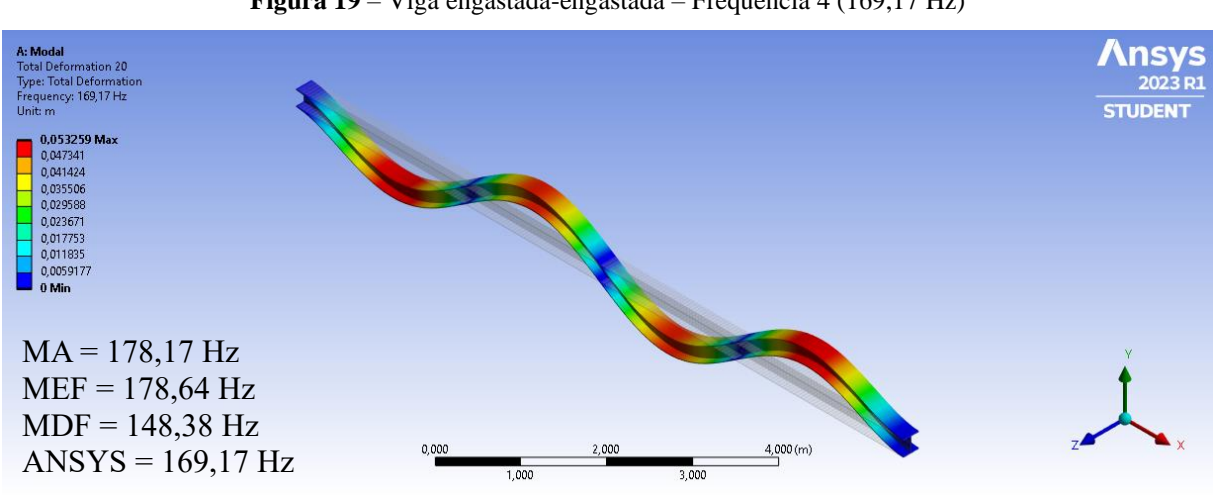

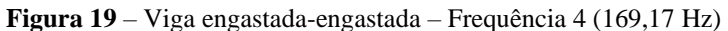

Fonte: Autoria Própria, 2023.

A figura 18 apresenta o quinto modo de vibração da viga engastada-engastada, com a respectiva frequência de 247,48 Hz, que corresponde a aproximadamente 146% da frequência anterior, onde é possível notar a presença de dois ciclos e meio de deformação na viga. Esta simulação apresentou uma variação de 7,27% em relação ao MA, 7,84% em relação ao MEF e 18,30% em relação ao MDF.

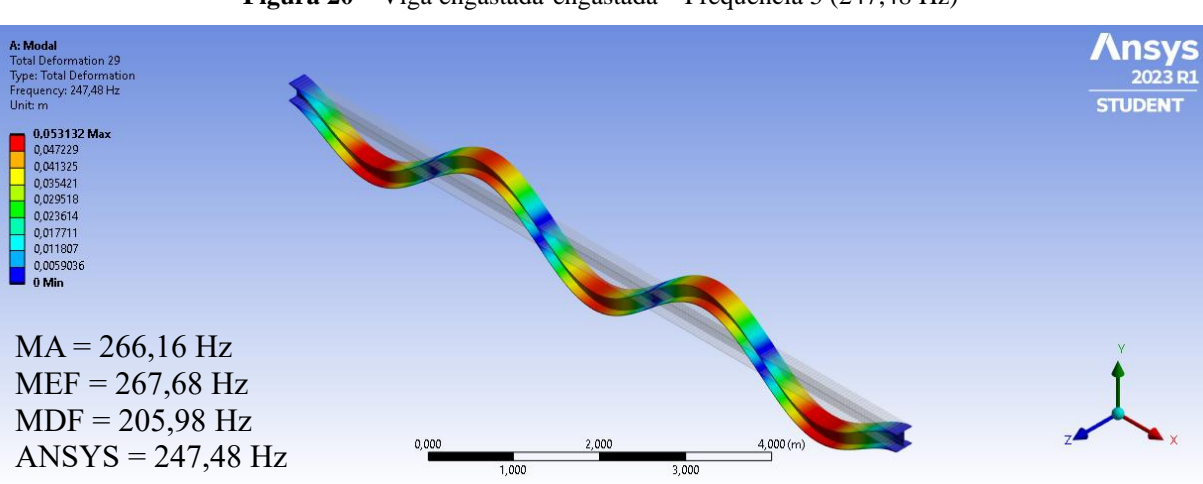

**Figura 20** – Viga engastada-engastada – Frequência 5 (247,48 Hz)

Fonte: Autoria Própria, 2023.

A figura 19 apresenta o sexto modo de vibração da viga engastada-engastada, com a respectiva frequência de 337,69 Hz, que corresponde a aproximadamente 136% da frequência anterior, onde é possível notar a presença de três ciclos completos de deformação na viga. Esta simulação apresentou uma variação de 9,60% em relação ao MA, 10,66% em relação ao MEF e 24,48% em relação ao MDF.

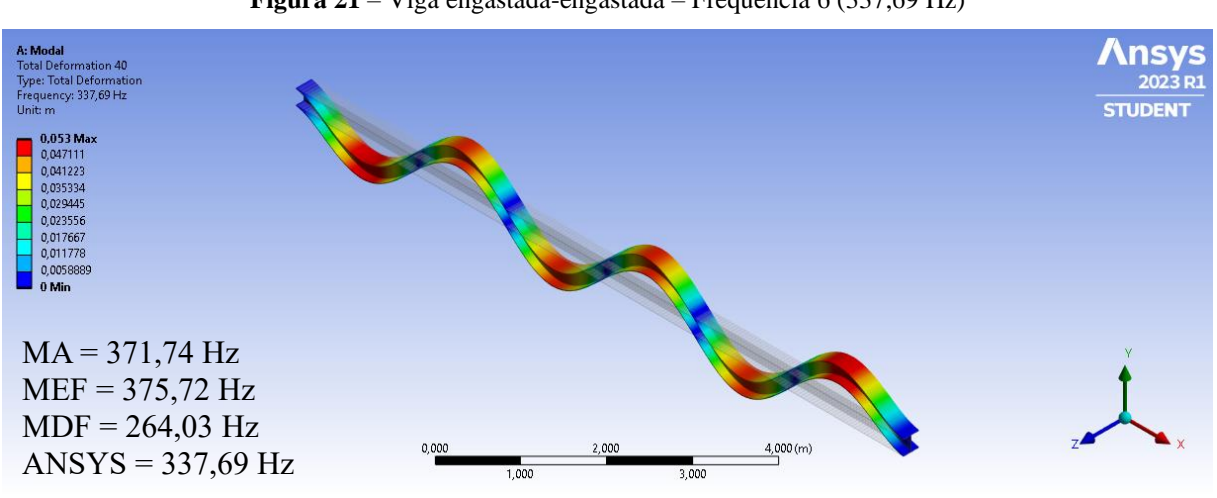

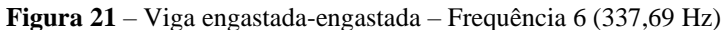

Fonte: Autoria Própria, 2023.

A figura 20 apresenta o sétimo modo de vibração da viga engastada-engastada, com a respectiva frequência de 438,41 Hz, que corresponde a aproximadamente 130% da frequência anterior, onde é possível notar a presença de três ciclos e meio de deformação na viga. Esta simulação apresentou uma variação de 12,11% em relação ao MA, 13,87% em relação ao MEF e 31,73% em relação ao MDF.

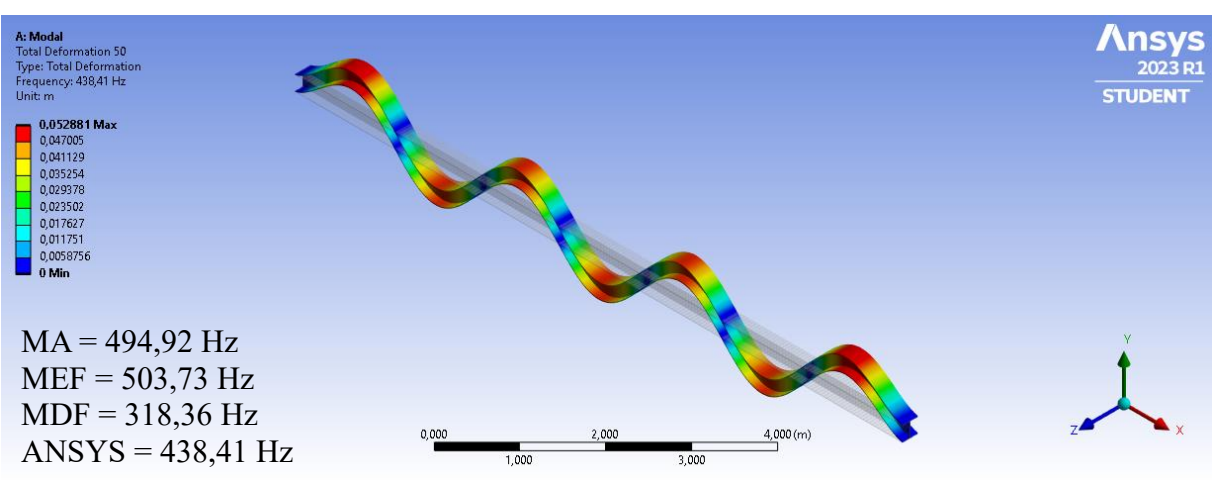

**Figura 22** – Viga engastada-engastada – Frequência 7 (438,41 Hz)

Fonte: Autoria Própria, 2023.

A figura 21 apresenta o oitavo modo de vibração da viga engastada-engastada, com a respectiva frequência de 548,30 Hz, que corresponde a aproximadamente 125% da frequência anterior, onde é possível notar a presença de quatro ciclos completos de deformação na viga. Esta simulação apresentou uma variação de 14,76% em relação ao MA, 17,28% em relação ao MEF e 40,10% em relação ao MDF.

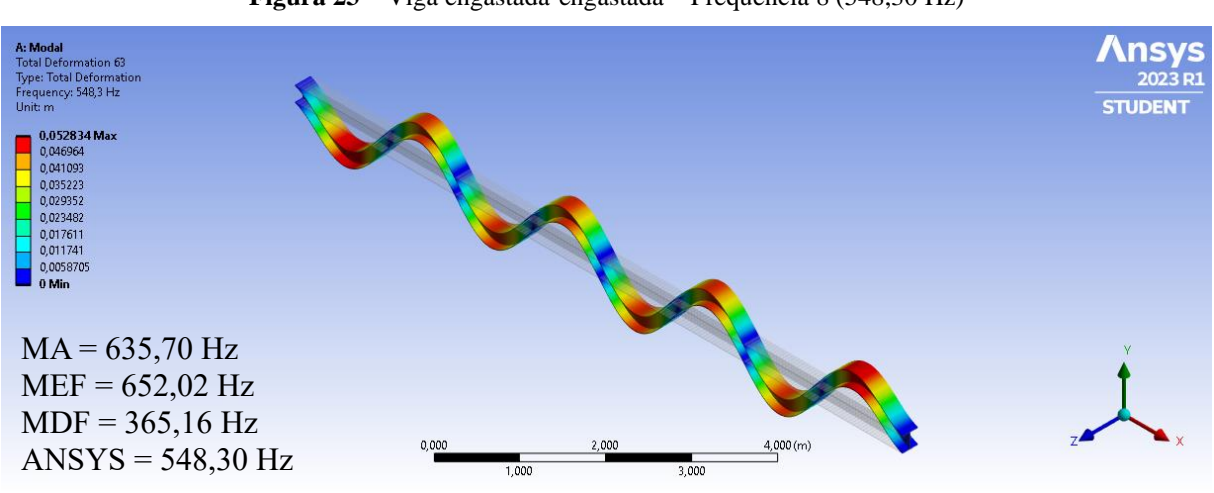

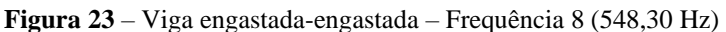

Fonte: Autoria Própria, 2023.

A figura 22 apresenta o nono modo de vibração da viga engastada-engastada, com a respectiva frequência de 666,13 Hz, que corresponde a aproximadamente 121% da frequência anterior, onde é possível notar a presença de quatro ciclos e meio de deformação na viga. Esta simulação apresentou uma variação de 17,52% em relação ao MA, 19,63% em relação ao MEF e 49,66% em relação ao MDF.

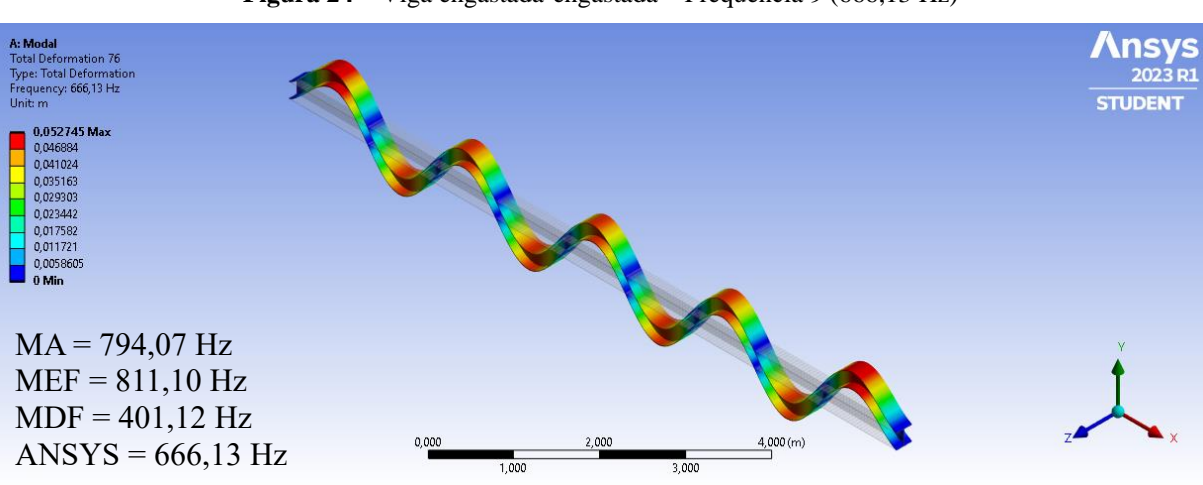

**Figura 24** – Viga engastada-engastada – Frequência 9 (666,13 Hz)

Fonte: Autoria Própria, 2023.

A figura 23 apresenta o décimo modo de vibração da viga engastada-engastada, com a respectiva frequência de 790,83 Hz, que corresponde a aproximadamente 119% da frequência anterior, onde é possível notar a presença de cinco ciclos completos de deformação na viga. Esta simulação apresentou uma variação de 20,35% em relação ao MA, 31,12% em relação ao MEF e 60,45% em relação ao MDF.

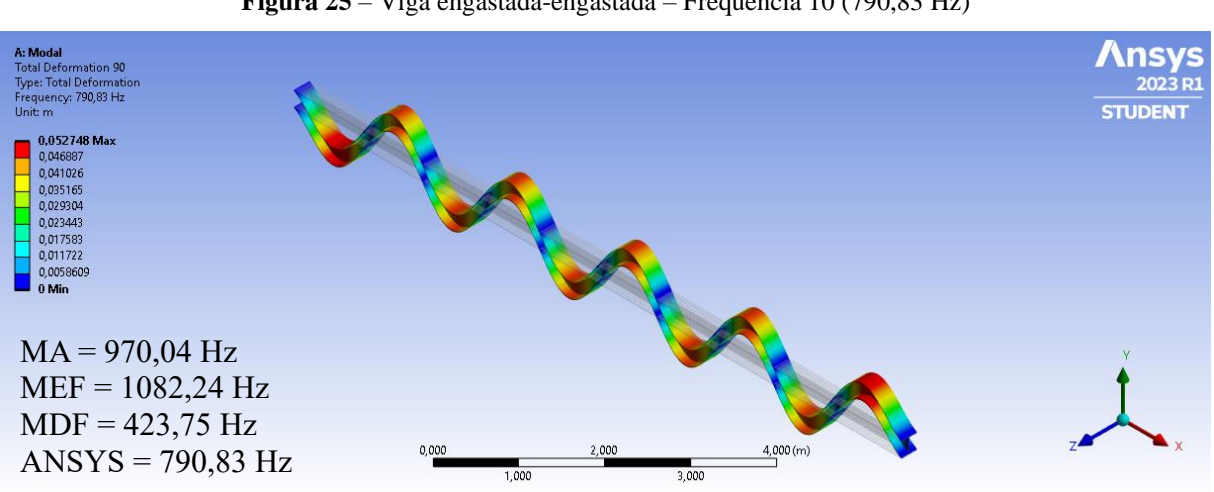

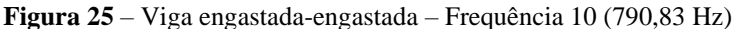

Fonte: Autoria Própria, 2023.

Através da análise dos dados encontrados foi possível chegar a conclusão que a geração de resultados do ansys é altamente capaz de ser utilizada na engenharia, uma vez que gerou valores bem próximos aos analíticos e também aos elementos finitos e que em todos os casos, apresentou valores menores que o método analítico, estando assim a favor da segurança.

Através destes resultados foi possível observar que conforme iam aumentando os valores das frequências, menores ficavam as razões entre a frequência atual e a frequência anterior. Logo esta progressão tende a zero futuramente.

Também foi possível perceber que as primeiras frequências possuem valores mais próximos do modelo analítico.

O número de ondas/ciclos também é gradual e aumenta em meio ciclo a cada frequência.

## **5 CONCLUSÕES**

No trabalho apresentado foram determinadas as frequências naturais e os modos de vibração de vigas, com duas condições de contorno distintas, através da utilização do *software*  Ansys Workbench em sua versão estudantil. Os resultados encontrados foram analisados e comparados aos resultados de outro trabalho realizado anteriormente.

Foi possível notar que em todas as simulações, as frequências naturais geradas pelo Ansys demonstraram valores próximos ao método analítico e método dos elementos finitos, sendo suas variações detentoras de valores menores que os apresentados pelo método analítico. Baseado nestas observações, os valores apresentados pelo *software* podem ser utilizados e aplicados nas atividades de dimensionamento de estruturas.

Durante as tentativas de dimensionamento foi possível notar que conforme refinavase a malha utilizada, mais próximo chegava-se dos resultados obtidos pelo método analítico. Sendo este refinamento de malha limitado pelo *software* em função de sua versão estudantil .

Notou-se que conforme aumentava a quantidade de frequências calculadas, maior se tornava a variação em relação ao Método Analítico.

Já nos módulos de vibração apresentados foi possível perceber que a condição de contorno mais restritiva (bi-engastado) apresentou amplitudes menores que a condição de contorno menos restritiva (engastada-livre).

Através dos modelos gerados foi notório que conforme a frequência aumenta, o número de ondas geradas também aumenta, sendo o modelo engastado-engastado sempre superior a uma onda em relação ao modelo engastado-livre.

### 1 CONTINUAÇÃO DA PESQUISA E TRABALHOS FUTUROS

No intuito de dar continuidade a este trabalho e buscar formas e modelos diferentes para análises dentro do campo das cargas dinâmicas, seria interessante buscar outros softwares capazes de realizar estas análises, bem como trazer outros modelos construtivos para serem analisados.

Partindo deste contexto fica como sugestão os seguintes estudos:

- Análise dinâmica de elementos submetidos a carregamentos;
- Análise das frequências naturais e modos de vibração de vigas com outras condições de contorno;
- A importância da análise dinâmica de estruturas dentro da engenharia civil.

## **REFERÊNCIAS**

BLESSMANN, J. Ação do Vento em Edifícios. 2. ed. Porto Alegre: Editora da UFRGS, 1989.

CLOUGH, R. W.; PENZIEN, J. **Dynamics of Structures** – USA, University Ave. Berkeley, 1995.

CUNHA, Rafael Nunes da; TELES, Daniel Victor da Cunha; AMORIM, David Leonardo Nascimento de Figueiredo. Análise simplificada do efeito de ações sísmicas em edifícios de concreto armado dimensionados pela norma brasileira. **Revista Principia**, João Pessoa, v. 51, p. 205-213, abr. 2020.

DEUS, L. R.; MACHADO, F. C. S; SILVEIRA, R. A. M; NOGUEIRA, C. L. MDF: Conceitos Básicos e algumas Aplicações na Engenharia Estrutural. Nono Simpósio de Mecânica Computacional, Universidade Federal de São João Del-Rei – MG, 2010.

FERNANDES, LUCAS CINTRA. **Técnicas de otimização utilizando o Ansys Workbench.**  59 p. Projeto de Graduação. Universidade de Brasília, Brasília, 2019.

FOX, R.W., MCDONALD, A.T. e PRITCHARD, P.J.; " Introdução à Mecânica dos Fluidos", LTC, 6a ed. (2004).

GOULART, P. T. R. OLIVEIRA, F. H. D. **Cálculo De Frequências Naturais De Uma Viga Com Diferentes Condições De Contorno Por Método Analítico e Numérico**. TCC, Publicação ENC. PF-001A/20, Curso de Engenharia Civil, Faculdade Evangélica de Goianésia, Goianésia, GO, 88p. 2020.

KÜSTER, L. D.; SARTORTI, A. L. **Análise dinâmica de estruturas de concreto: Avaliação de três sistemas construtivos de lajes. Teoria e Prática na Engenharia Civil**, v.18, 2011.

MARINHO, I. J. P. **Projeto ótimo de estruturas metálicas de arquibancadas reutilizáveis via ANSYS.** 198 p. Dissertação de Mestrado – PUC-RIO, Rio de Janeiro, 2002.

RAO, SINGIRESU S. **Mechanical Vibrations**. 6th Ed., United Kingdom: Pearson Education, 2018.

SORIANO, H. L. **Introdução à dinâmica das estruturas.** 1ª ed. Rio de Janeiro: Elsevier, 2014.

# **APÊNDÍCE A – Passo a passo de como realizar o lançamento e geração de resultados no Ansys Workbench**

Para iniciar o procedimento, primeiro faz-se a escolha do tipo de análise que será realizada. Neste caso uma análise modal, conforme Figura A.1.

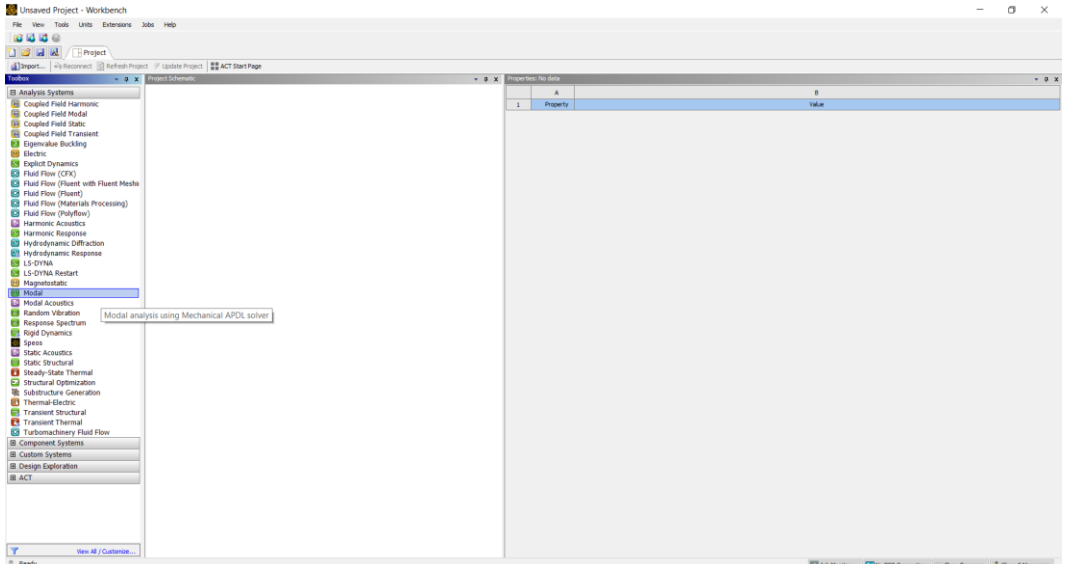

**Figura A.1** – Menu Ansys Workbench

Fonte: Autoria Própria, 2023.

Já com o programa aberto, realizar um duplo clique em modal, no menu Analysis Systems, do lado esquerdo. Irá abrir um novo menu de opções, conforme Figura A.2.

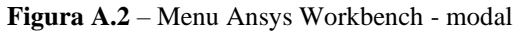

Unsaved Project - Workbench

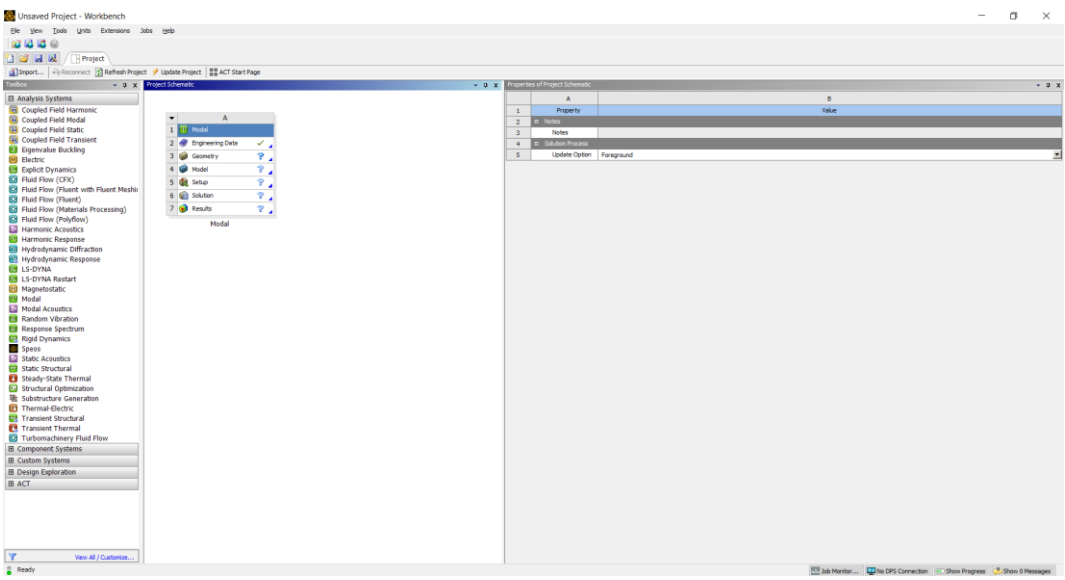

Fonte: Autoria Própria, 2023.

Após a abertura desta nova janela, deve-se adicionar uma geometria referente a estrutura que será analisada dentro do *software* para que possam ser feitos os cálculos. Para isto deve-se clicar em "*Geometry"* com o botão direito do *mouse* e selecionar a opção *New SpaceClaim Geometry....*, conforme Figura A.3.

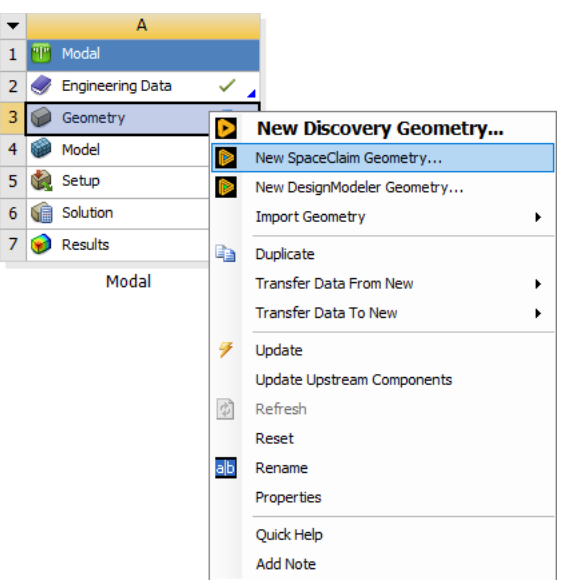

**Figura A.3** – Menu modal – inserção de geometria

Fonte: Autoria Própria, 2023.

Após selecionar, irá abrir outra janela, desta vez em outra ferramenta do pacote ansys, o SpaceClaim, uma ferramenta própria para fazer o desenho da peça que deseja-se analisar.

Após desenhar o modelo conforme dados da tabela Gerdau, deve-se fazer a extrusão do modelo, para que seja gerada uma única barra com as características da peça original. Desta forma facilita a resolução e garante a qualidade dos resultados a serem gerados. Este processo está demonstrado na Figura A.4.

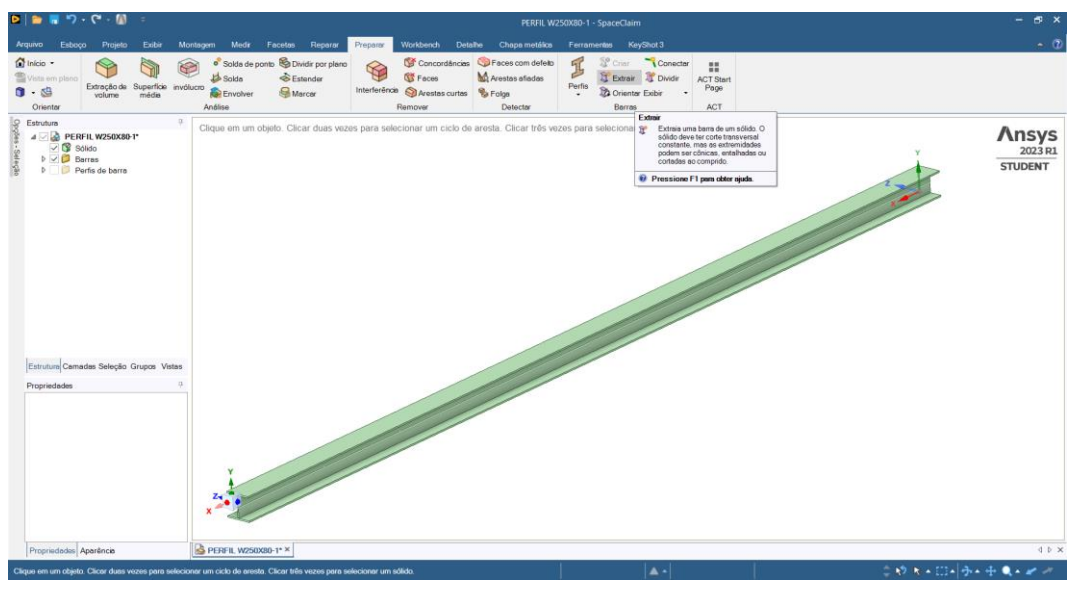

**Figura A.4 –** SpaceClain – Extração das características da peça

Fonte: Autoria Própria, 2023.

É possível notar no canto inferior direito que a barra gerada possui todas as características do perfil apresentado anteriormente, conforme Figura A.5.

**Figura A.5 –** Barra (W 250X80)

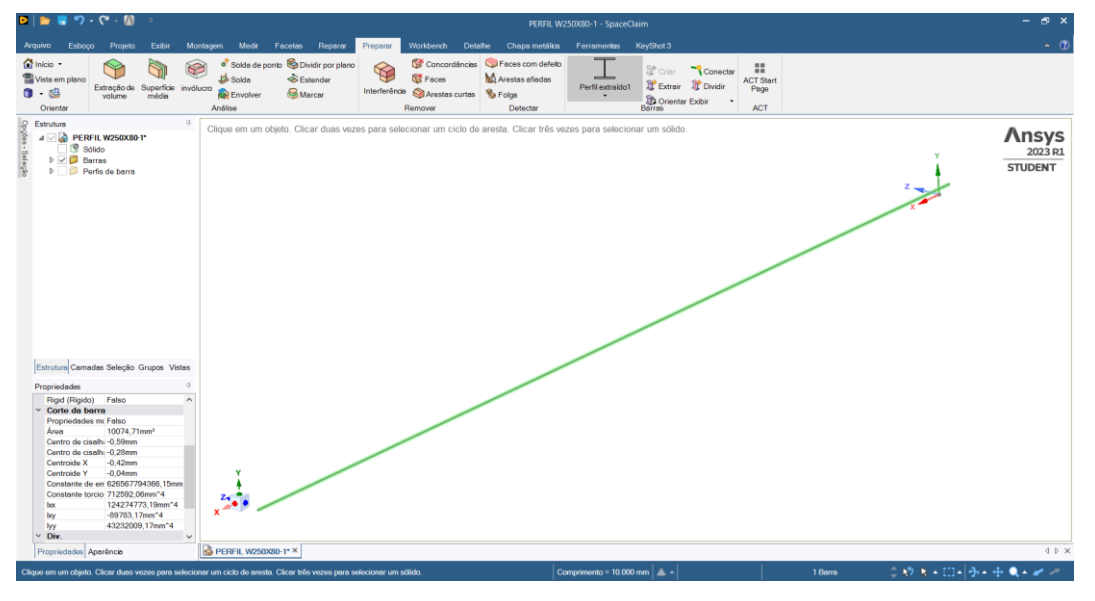

Fonte: Autoria Própria, 2023.

Agora já é possível salvar o modelo, fechar o SpaceClain e retornar ao menu do workbench. Com a geometria já configurada agora dê um duplo clique em "Model" no menu A, para abrir a ferramenta Ansys Mechanical.

 $8$   $\times$ <br> $\wedge$   $\otimes$   $\otimes$ 国 俞  $\mathbb{D}$ 回  $\mathcal{F}_{\beta}$  $\mathbb{R}$  $+62$  $\overline{d}$ ÷ 露 囩  $\overline{\circ}$ Part AM<br>Process Mesh<br>Edit N  $rac{0}{2}$  $-40x$  $Q Q Q Q Q Q Q$ 0 · · · Q Q Q Q Q | Select "x Moder <mark>#</mark> | b b b b b b b b b b b b b b <sup>-</sup> \* ? a d\* [Empty] <mark>●</mark>Bxtend\* <u>♥</u>Sele **Ansys** 2023  $-4x$ 

**Figura A.6 –** Mechanical

Fonte: Autoria Própria, 2023.

Próximo passo é fazer a conferência das características do modelo, por padrão o material da estrutura é o aço estrutural. Caso ele não esteja selecionado pode-se clicar em *materials* com o botão direito do mouse, no menu *outline* e em seguida em *insert* para configurar um novo material para o modelo, como demonstra a Figura A.7.

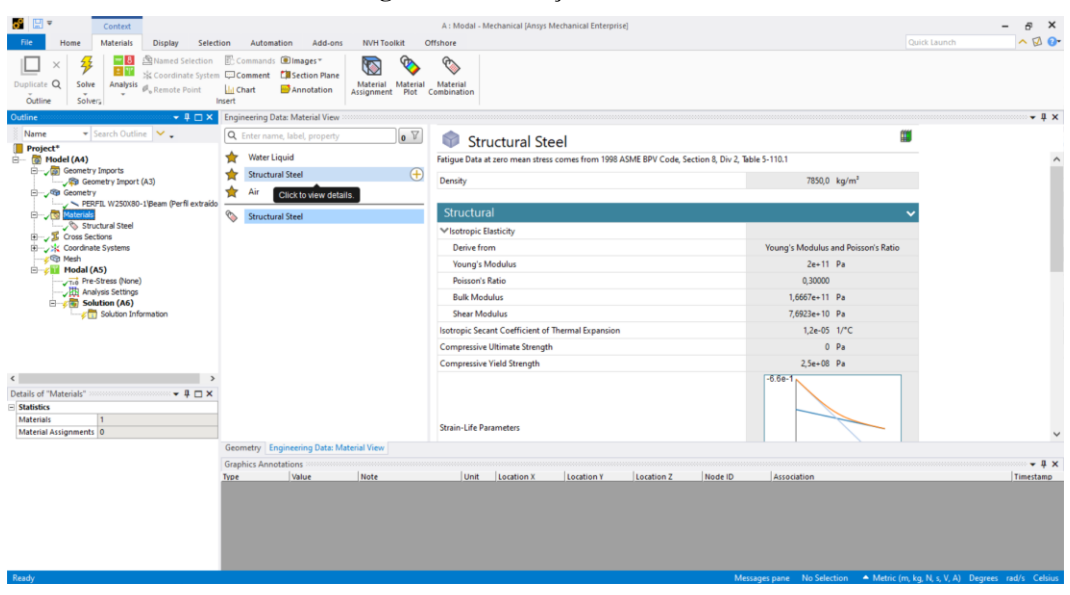

**Figura A.7 –** Seleção do material

Fonte: Autoria Própria, 2023.

Com a peça já configurada, deve-se gerar uma malha, a qual possibilitará o cálculo da estrutura. De volta ao menu *outline,* clique em *Mesh* com o botão direito, selecione *Insert* e em seguida *Sizing* para criar uma malha de elementos finitos para a estrutura, conforme Figura A.8.

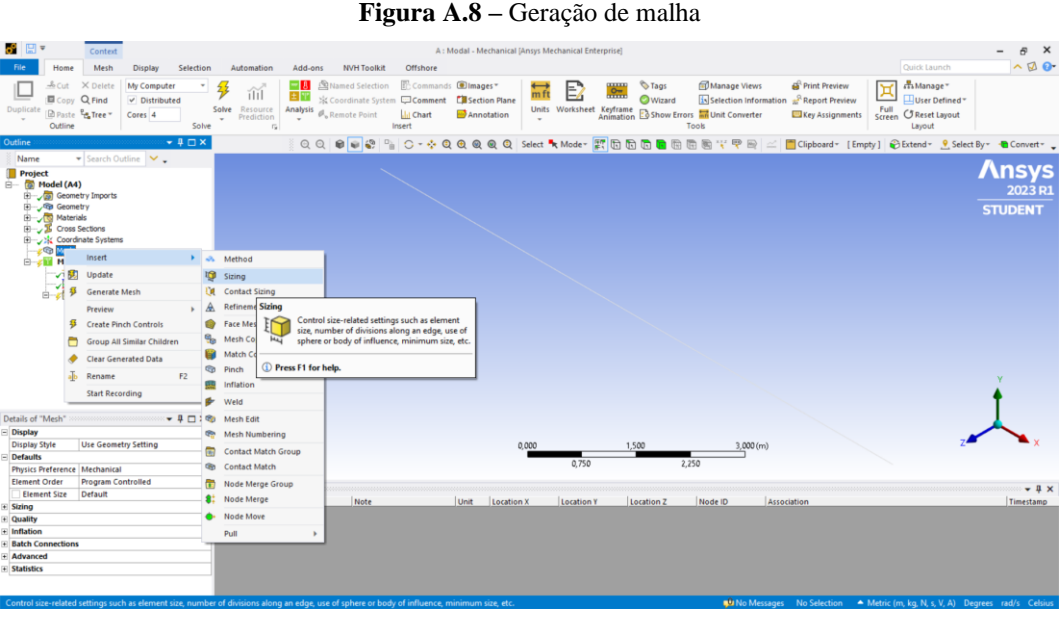

Fonte: Autoria Própria, 2023.

O menu de configuração de malha se abrirá no canto inferior esquerdo, conforme Figura

## A.9.

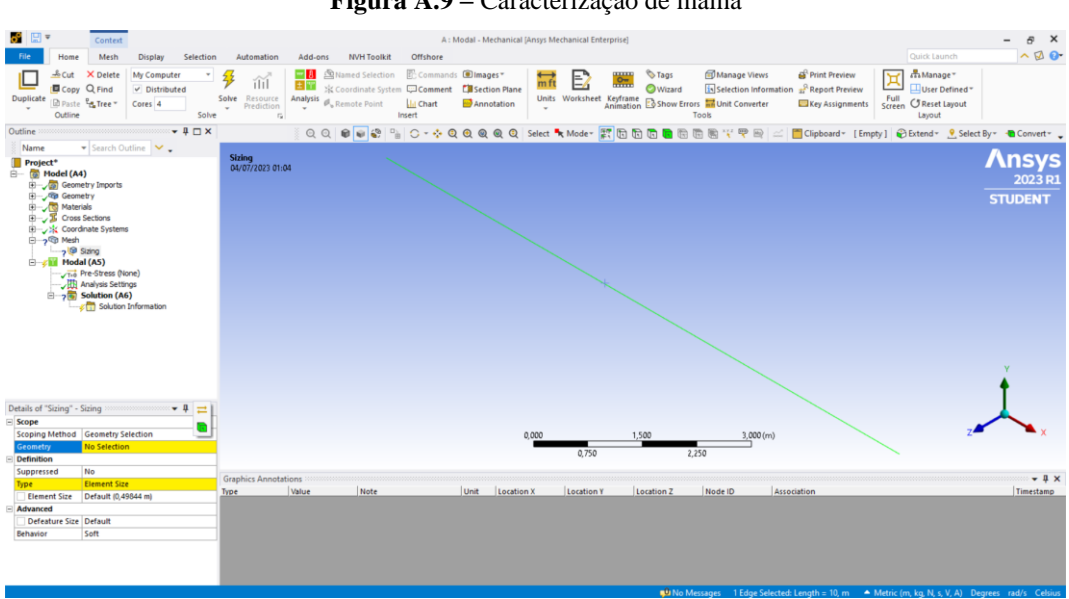

**Figura A.9 –** Caracterização de malha

Fonte: Autoria Própria, 2023.

Selecione a estrutura, clique *No Selection,* em seguida em *Apply,* para aplicar a malha ao elemento, conforme Figura A.10.

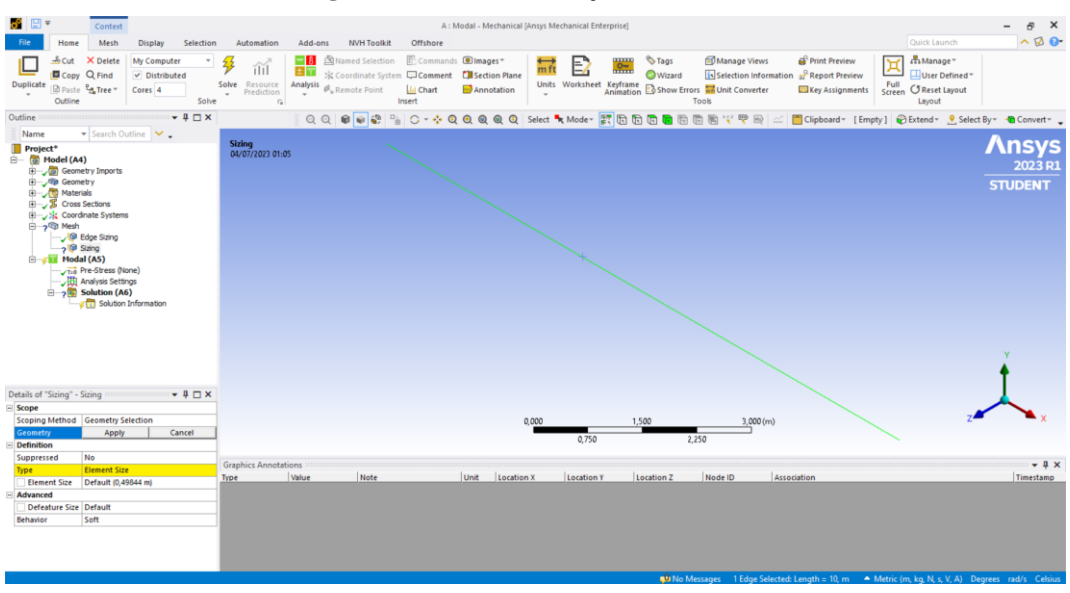

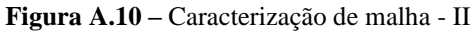

A malha será gerada automaticamente e terá uma representação como disposta na Figura A.11.

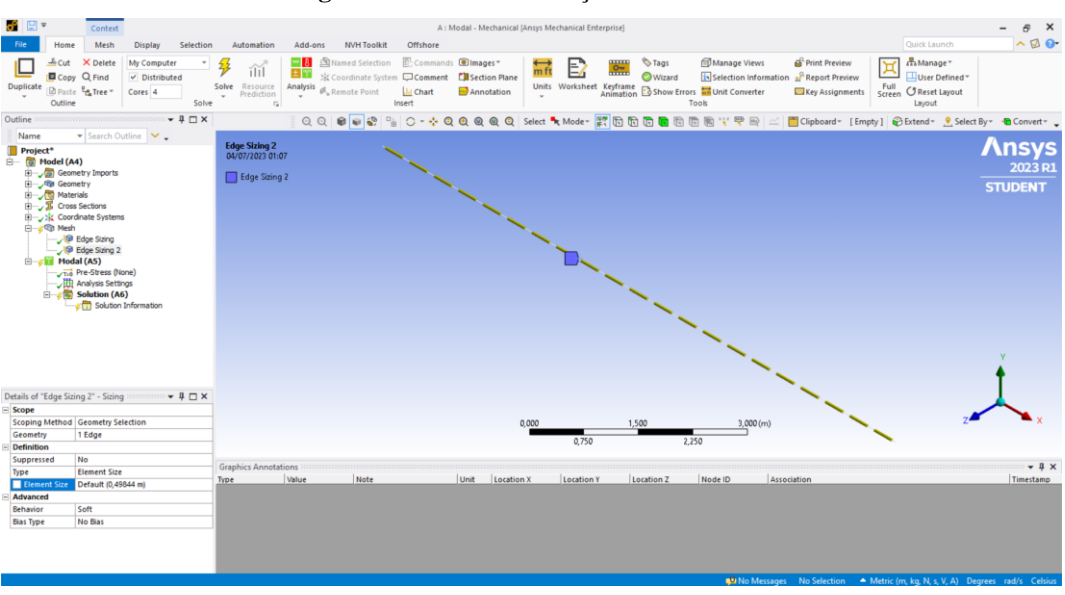

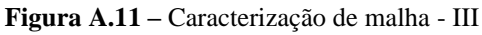

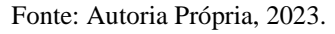

Fonte: Autoria Própria, 2023.

Na opção *Element Size,* clique em *Default* e digite 0,05 para diminuir a malha para intervalos de 5 centímetros, conforme Figura A.12.

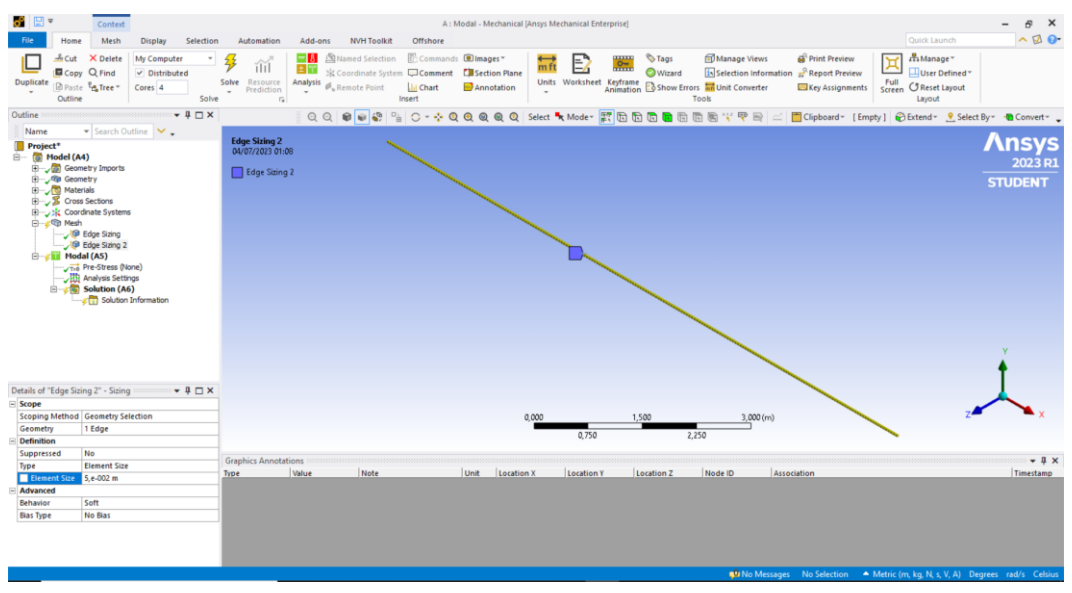

**Figura A.12 –** Caracterização de malha - III

Fonte: Autoria Própria, 2023.

Na aba *Enviroument,* procure pelo menu *Structural,* em seguida clique em *Fixed*, adicione um apoio fixo a extremidade da barra, em seguida clique em *Apply.*. Voltando ao menu *Structural,* clique em *Displacement* e clique no meio da barra para adicionar um travamento lateral em Z, em seguida clique em *Apply* novamente, conforme Figura A.13, Figura A.14 e Figura A.15.

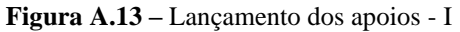

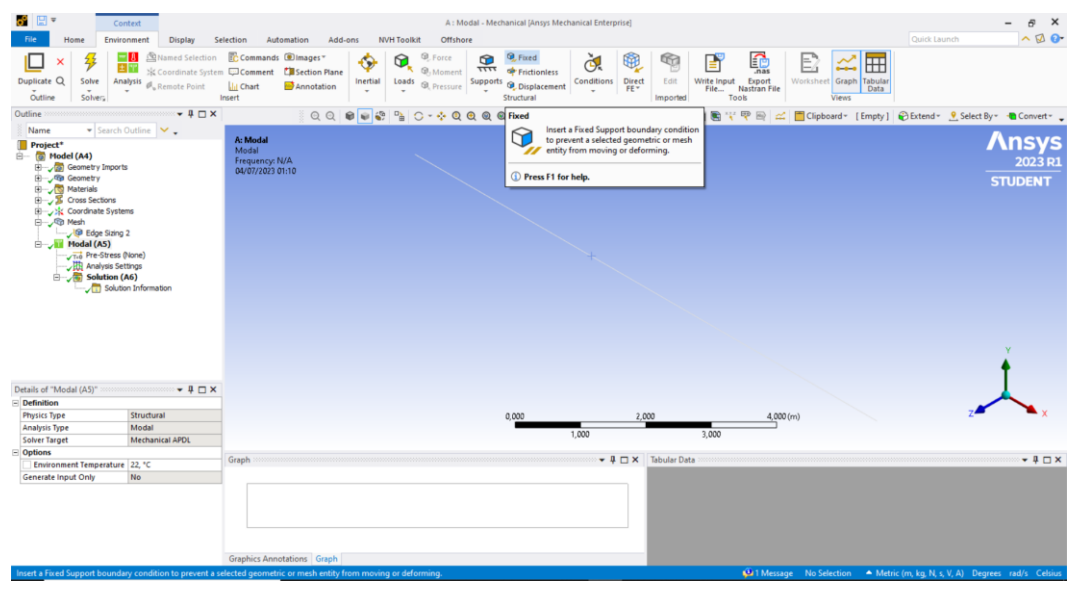

Fonte: Autoria Própria, 2023

| 59 回-<br>Context                                                                                                    |                                                                                                    | A: Modal - Mechanical [Ansys Mechanical Enterprise]                                                                                                    |                                                                                                    | $\times$<br>B                                                                                                    |
|----------------------------------------------------------------------------------------------------|----------------------------------------------------------------------------------------------------|----------------------------------------------------------------------------------------------------|----------------------------------------------------------------------------------------------------|----------------------------------------------------------------------------------------------------|
| Home<br>Environment<br><b>Display</b>                                                                                                    | Selection<br>Automation<br>Add-ons                                                                                                    | <b>NVH Toolkit</b><br>Offshore                                                                                                    |                                                                                                    | $\sim$ 12 $\odot$<br>Quick Launch                                                                                                |
| $-18$<br>±Τ<br>Duplicate Q<br>Solve<br>Analysis<br>$\mathcal{O}_n$ Remote Point<br>٠<br>Outline<br>Solver <sub>2</sub>                                                                                                    | Named Selection <b>C</b> Commands @Images<br>G<br>Si Coordinate System Comment L'Asection Plane<br>Inertial<br>Annotation<br>Ill Chart<br>Insert | <b>Q</b> Force<br><b>Q.</b> Fixed<br>Q<br>œ<br>Ò.<br><b>Q.</b> Moment<br>TTTT of Frictionless<br>×.<br>Supports<br>Loads<br><b>Q</b> , Pressure<br><b>Q</b> Displacement<br>٠<br>Structural | œ<br>₹<br>ÉĆ<br>nas<br>Direct<br>Edit<br>Conditions<br>Write Input<br>Export<br>FE <sup>V</sup><br>File<br>Nastran File<br>Tools<br>Imported | Ħ<br>Worksheet Graph Tabular<br>Data<br>Views                                                                                    |
| $-4$ $\Box$ $\times$<br>Outline                                                                                                    | QQ<br>$\mathcal{L}$<br><b>GI</b>                                                                                                    | $\frac{D_{\rm{L}}}{D}$                                                                                                    |                                                                                                    | 面图平甲目 △ □ Clipboard * [ Empty] → Extend * 9 Select By * → Convert * →                                                            |
| ▼ Search Outline<br>Name                                                                                                    |                                                                                                    |                                                                                                    |                                                                                                    |                                                                                                    |
| Project*<br><b>E</b> (a) Model (A4)<br>Geometry Imports<br><b>ED-Vigo Geometry</b><br>Materials<br>The Cross Sections<br>Coordinate Systems<br><b>B</b> Mesh<br><sup>160</sup> Edge Sizing 2<br>$\Box$ Modal (AS)<br>Tio Pre-Stress (None)<br>Analysis Settings<br>of Fixed Support<br>Solution (A6)<br><b>Exhibition</b> Information | A: Modal<br><b>Fixed Support</b><br>Frequency: N/A<br>04/07/2023 01:11<br>Fixed Support                                                          |                                                                                                    |                                                                                                    | <b>Ansys</b><br>2023 R1<br><b>STUDENT</b>                                                                                        |
|                                                                                                    |                                                                                                    |                                                                                                    |                                                                                                    |                                                                                                    |
| Details of "Fixed Support"<br>$-4$ $ \times$                                                                                                    |                                                                                                    |                                                                                                    |                                                                                                    |                                                                                                    |
| $=$ Scope                                                                                                    |                                                                                                    |                                                                                                    |                                                                                                    |                                                                                                    |
| Scoping Method Geometry Selection                                                                                                    |                                                                                                    | 0.000                                                                                                    | 2.000<br>4,000(m)                                                                                                    |                                                                                                    |
| Geometry<br>Apply<br>Cancel                                                                                                    |                                                                                                    | 1,000                                                                                                    | 3,000                                                                                                    |                                                                                                    |
| <b>Definition</b><br><b>Fixed Support</b><br>Type                                                                                                    |                                                                                                    |                                                                                                    |                                                                                                    |                                                                                                    |
| Suppressed<br>No                                                                                                    | <b>Graphics Annotations</b>                                                                                                    |                                                                                                    |                                                                                                    | $-1 x$                                                                                                    |
| Ready                                                                                                    | <b>Value</b><br>Note<br>Type                                                                                                    | <b>Unit</b><br>Location X<br>Location Y                                                                                                    | Location Z<br>Node ID<br>Association                                                                                                    | Timestamp<br>D 1 Message 1 Vertex Selected: Location = (10., 0.128, -0.128) m - Metric (m, kg, N, s, V, A) Degrees rad/s Celsius |
|                                                                                                    |                                                                                                    |                                                                                                    |                                                                                                    |                                                                                                    |

**Figura A.14 –** Lançamento dos apoios - II

Fonte: Autoria Própria, 2023.

No canto direito inferior irá ter um quadro de opções, no campo "*Z Component"* mude para 0, para fazer o travamento da peça no eixo horizontal, como representado na Figura A.15.

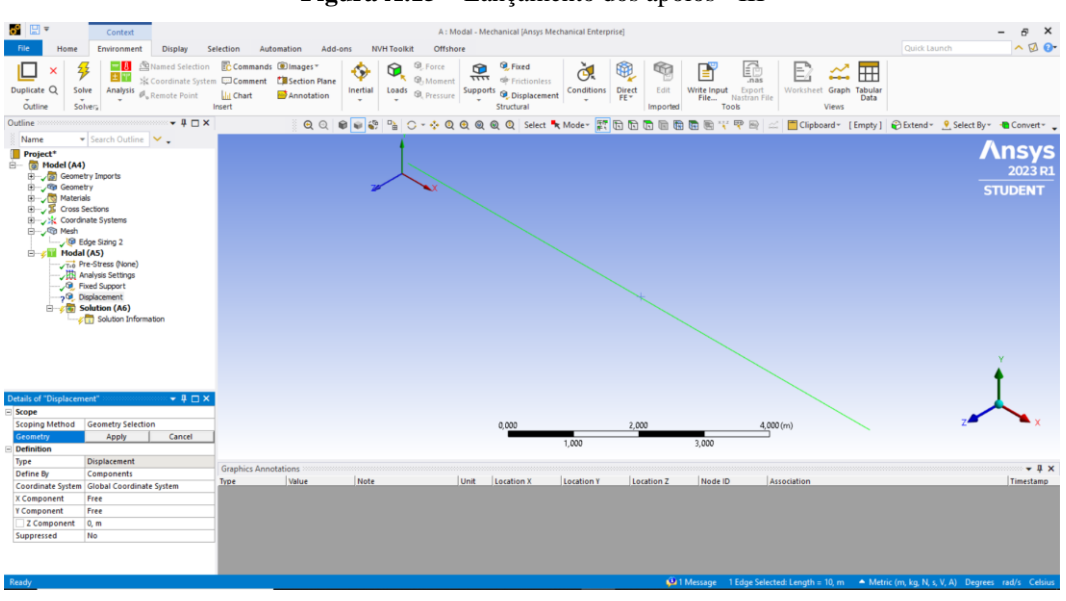

**Figura A.15 –** Lançamento dos apoios - III

Fonte: Autoria Própria, 2023.

Na aba *Solution,* vá ao menu *Results* e clique em *Deformation,* para adicionar o módulo de deformação a análise, como mostra a Figura A.16.

| <i>중</i>   ET =<br>Context<br>Solution<br>File<br>Home<br><b>Display</b><br>Selection<br>My Computer                                                                                                    | $\times$<br>A: Modal - Mechanical [Ansys Mechanical Enterprise]<br>Ð<br>$\overline{\phantom{a}}$<br>$\sim$ 12 $\odot$<br>Quick Launch<br><b>NVH Toolkit</b><br>Offshore<br>Automation<br>Add-ons<br>Named Selection<br>Commands dlmages*                                                                                                    |
|----------------------------------------------------------------------------------------------------|----------------------------------------------------------------------------------------------------|
| 而<br>$\vee$ Distributed<br>Duplicate Q<br>Solve<br>Resource<br>Cores <sub>4</sub><br>Prediction<br>Outline<br>Solve<br>$\Gamma_{\rm H}$                                                                                                    | G<br>圈<br>鼫<br><b>Sep</b><br>G<br>G.<br>Ð<br>۵a<br>è<br>喚<br>B<br>м<br>m<br>জ<br>田田<br>ъ<br><b>Sig Coordinate System Comment</b> Cil Section Plane<br>User Defined Python<br>Result Result<br>Primary Composite<br>Criterion Criterion<br>Probe<br>Analysis<br>Deformation Strain<br>Stress Energy Volume Coordinate<br>Toolbox<br>Write Input Read Result<br>Views<br>Remote Point<br>Annotation<br><b>Ill</b> Chart<br>Systems <sup>-</sup><br>File<br>Files<br>$\overline{\phantom{a}}$<br>٠<br>Results<br><b>User Defined Criteria</b><br>Tools<br>Insert |
| Outline<br>$-4$ $\Box$ $\times$                                                                                                    | Moder 实用面面面面面面<br>$\Theta$<br>QQ<br>→ 甲目 <   ■Clipboard + [ Empty ] → Extend + 9 Select By + ■ Convert + 、<br><b><i>O</i></b> Deformation                                                                                                    |
| $\blacktriangleright$ Search Outline $\blacktriangleright\blacktriangleright$<br>Name<br>Project*<br>$\overline{\odot}$ Model (A4)<br>Geometry Imports<br>Geometry<br><b>B</b> Materials<br><b>El-2 S</b> Cross Sections<br>El-Jost Coordinate Systems<br><b>B</b> Mesh<br><b>D</b> Edge Sizing 2<br>$\Box$ Modal (A5)<br>Tig Pre-Stress (None)<br>Analysis Settings<br>Fixed Support<br>Displacement<br>$\Box$ <b>Solution</b> (A6)<br>Call Solution Information | Deformation<br>A: Modal<br><b>Ansys</b><br>Lu results.<br>Solution<br>Frequency: N/A<br>2023 P1<br>04/07/2023 01:14<br><sup>1</sup> Press F1 for help.<br><b>STUDENT</b>                                                                                                    |
| Details of "Solution (A6)"<br>$-4$ $ \times$                                                                                                    |                                                                                                    |
| - Adaptive Mesh Refinement                                                                                                    |                                                                                                    |
| Max Refinement Loops 1.<br><b>Refinement Depth</b><br>12.                                                                                                    | 0.000<br>2,000<br>4,000 (m)                                                                                                    |
| Information                                                                                                    | 1,000<br>3,000                                                                                                    |
| Solve Required<br><b>Status</b>                                                                                                    |                                                                                                    |
| MAPDL Elapsed Time 2, s                                                                                                    | $-4$ $ \times$<br>▼ 4 □ × Tabular Data<br>Graph                                                                                                    |
| 172, MB<br><b>MAPDL Memory Used</b>                                                                                                    |                                                                                                    |
| MAPDL Result File Size 896, KB                                                                                                    |                                                                                                    |
| Post Processing                                                                                                    |                                                                                                    |
| No<br><b>Beam Section Results</b>                                                                                                    |                                                                                                    |
|                                                                                                    | <b>Graphics Annotations</b> Graph                                                                                                    |
| <b>Deformation results.</b>                                                                                                    | 40 1 Message No Selection A Metric (m, kg, N, s, V, A) Degrees rad/s Celsius                                                                                                    |

**Figura A.16 –** Adicionando uma análise de deformação na estrutura

Fonte: Autoria Própria, 2023.

Para gerar os resultados basta clicar em *Solve*, que o *software* irá calcular as frequências naturais da estrutura e gerar os modos de vibração, conforme Figura A.17.

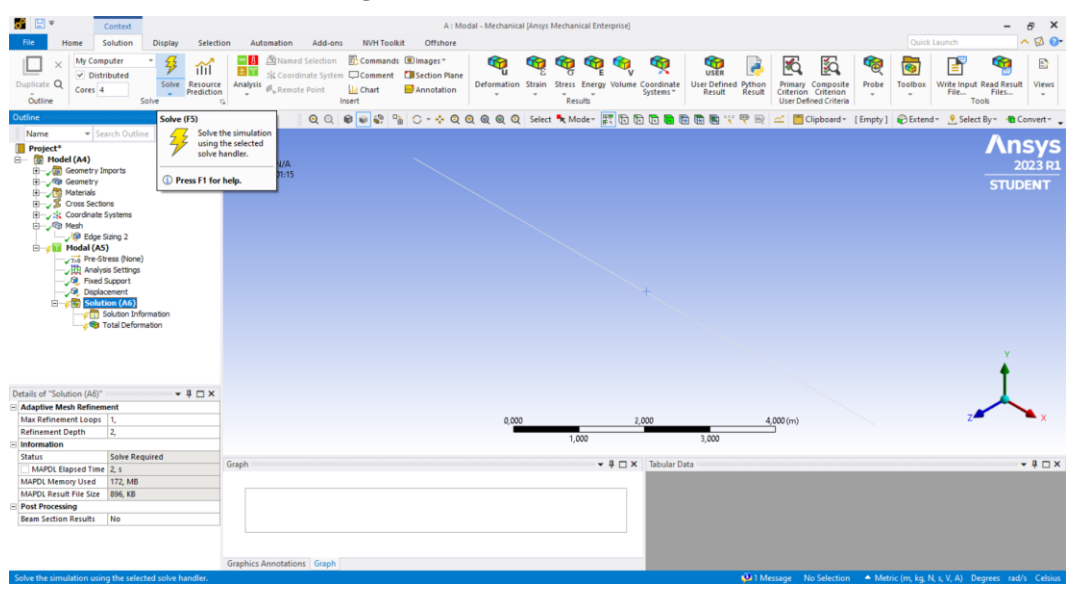

**Figura A.17 –** Analisando a estrutura

Fonte: Autoria Própria, 2023.

Na aba *Display,* vá até o menu *Style* e clique em *Cross Section,* para ativar a visualização do elemento em 3D, como mostrado na Figura A.18.

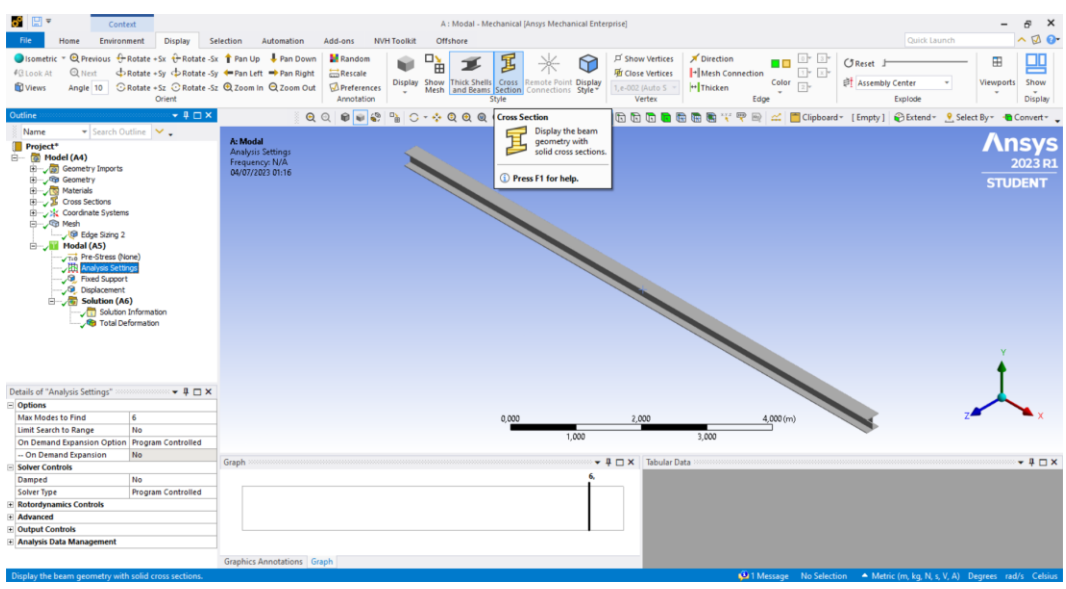

**Figura A.18 –** Modificando a aparência da estrutura para uma secção 3D

Fonte: Autoria Própria, 2023.

Por padrão o Ansys vem configurado para gerar apenas as 6 primeiras frequências da estrutura, portanto é necessário mudar a quantidade manualmente. Neste caso foi adicionado o valor de 105 frequências, como mostra a Figura A.19.

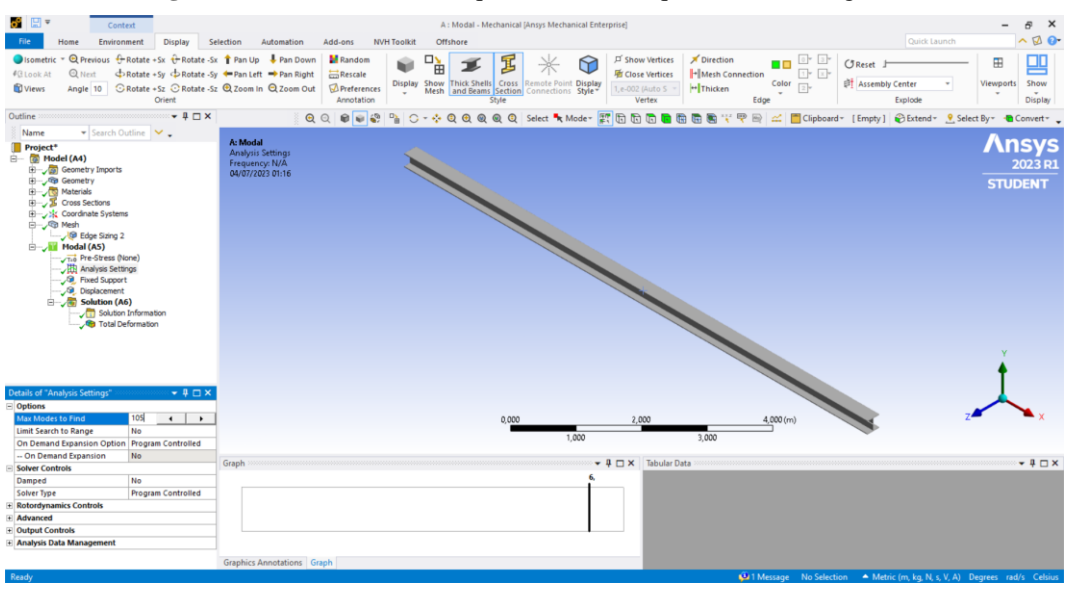

**Figura A.19 –** Modificando a quantidade de frequências a serem geradas

Fonte: Autoria Própria, 2023.

Novamente clica-se em *Solve*, para atualizar os resultados e gerar as novas frequências, conforme Figura A.20.

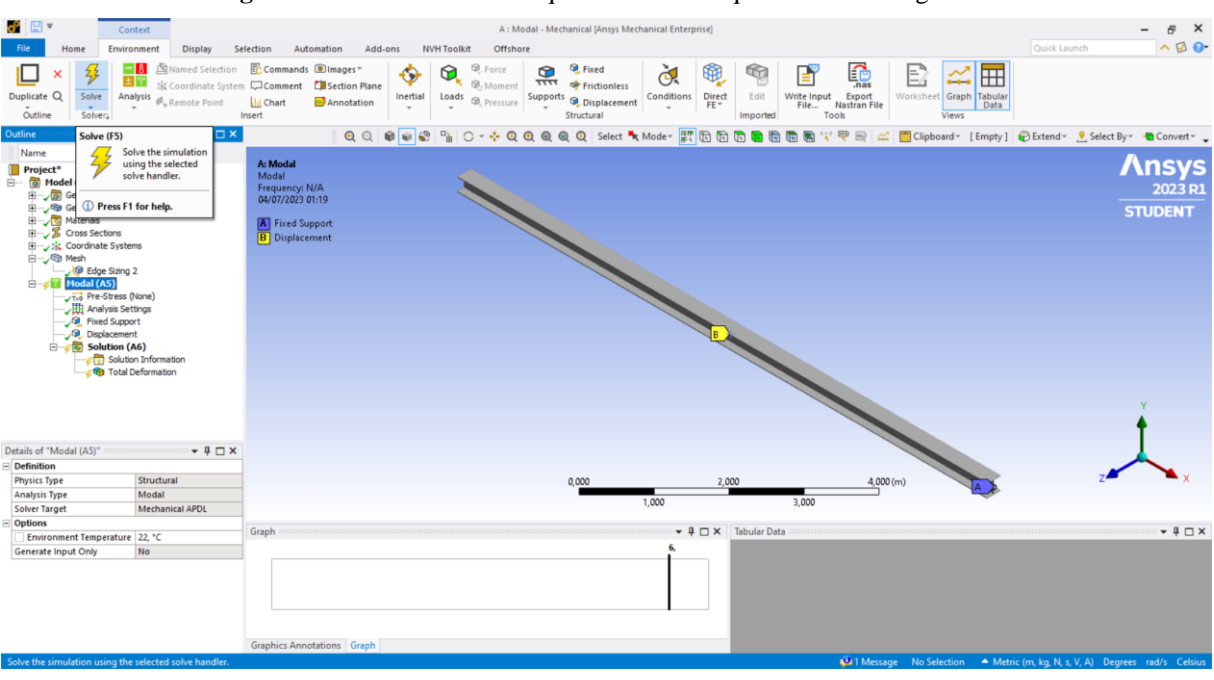

**Figura A.20 –** Modificando a quantidade de frequências a serem geradas

Fonte: Autoria Própria, 2023.

Com todas as frequências geradas é necessário selecionar todas elas, clicar com o botão direito do *mouse* sobre as mesmas e clicar em *Create Mode Shape Results*, para gerar os novos módulos de vibrações, como demonstra a Figura A.21.

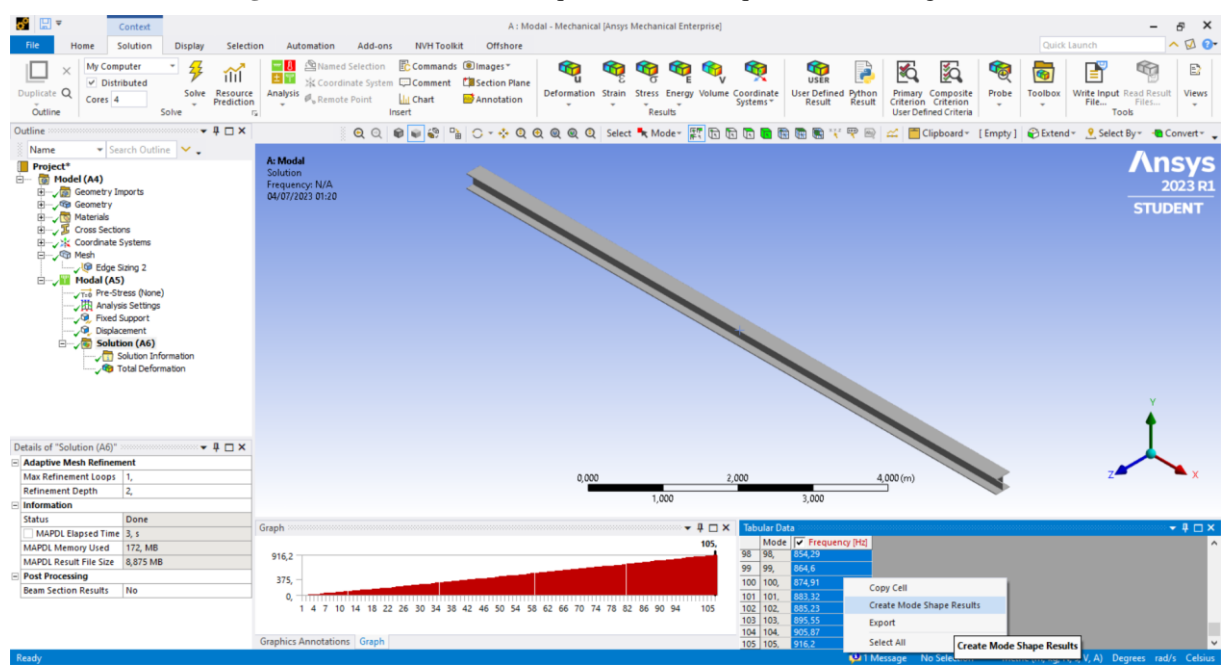

**Figura A.21 –** Modificando a quantidade de frequências a serem geradas

Fonte: Autoria Própria, 2023.